## Web Services

# I310 Data Retrieval: Advanced

## Training Guide

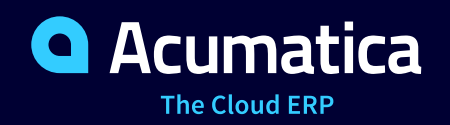

Last Revision: 11/20/2019 Acumatica ERP 2019 R2

## **Contents**

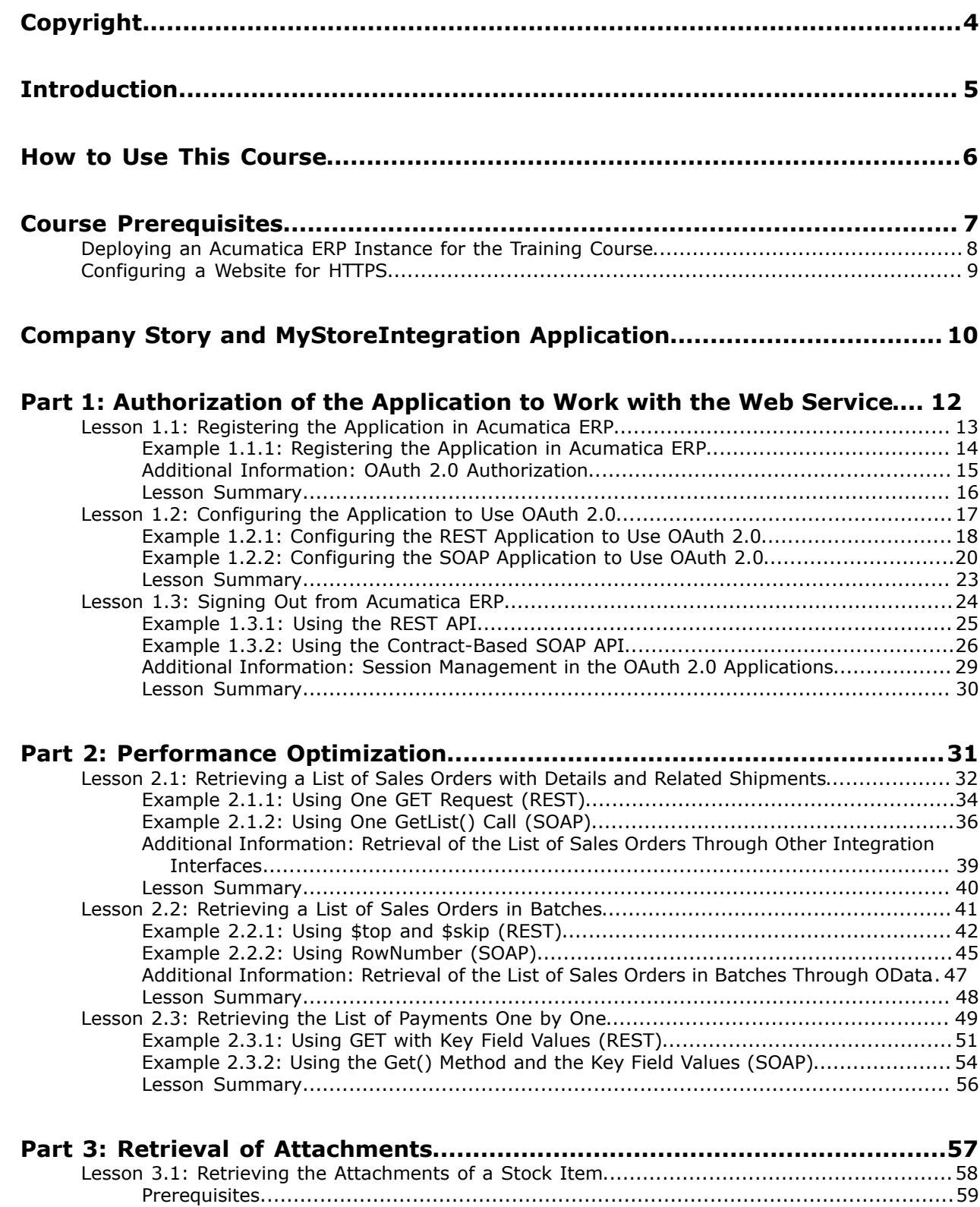

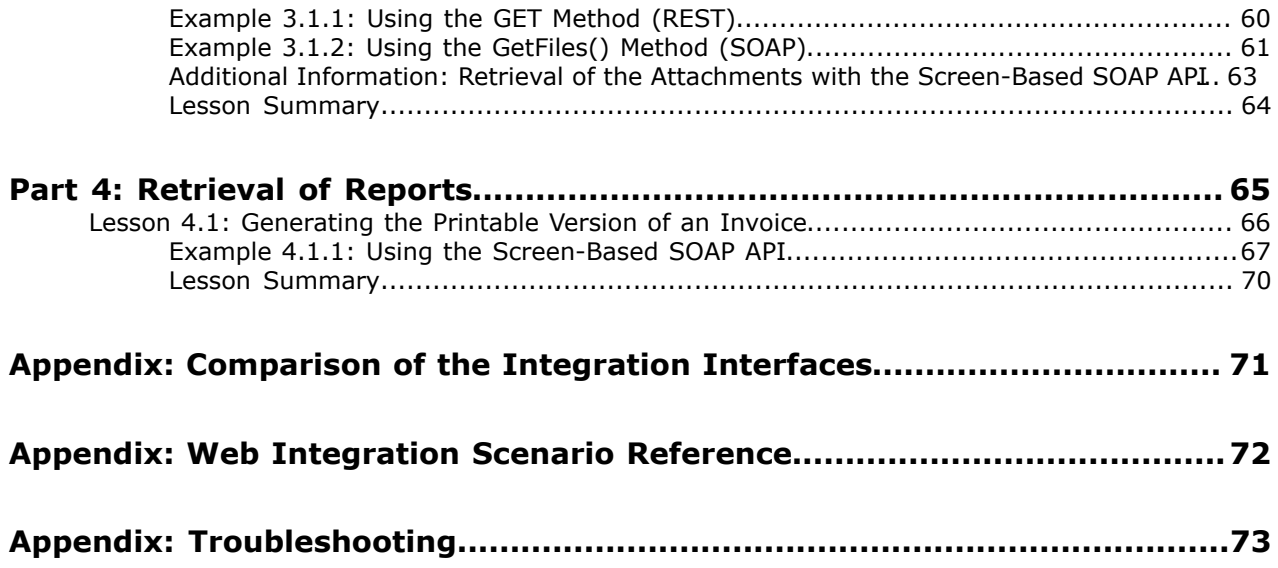

## <span id="page-3-0"></span>**Copyright**

#### **© 2019 Acumatica, Inc. ALL RIGHTS RESERVED.**

No part of this document may be reproduced, copied, or transmitted without the express prior consent of Acumatica, Inc.

11235 SE 6th, Suite 140 Bellevue, WA 98004

#### **Restricted Rights**

The product is provided with restricted rights. Use, duplication, or disclosure by the United States Government is subject to restrictions as set forth in the applicable License and Services Agreement and in subparagraph (c)(1)(ii) of the Rights in Technical Data and Computer Software clause at DFARS 252.227-7013 or subparagraphs (c)(1) and (c)(2) of the Commercial Computer Software-Restricted Rights at 48 CFR 52.227-19, as applicable.

#### **Disclaimer**

Acumatica, Inc. makes no representations or warranties with respect to the contents or use of this document, and specifically disclaims any express or implied warranties of merchantability or fitness for any particular purpose. Further, Acumatica, Inc. reserves the right to revise this document and make changes in its content at any time, without obligation to notify any person or entity of such revisions or changes.

#### **Trademarks**

Acumatica is a registered trademark of Acumatica, Inc. All other product names and services herein are trademarks or service marks of their respective companies.

Software Version - 2019 R2

## <span id="page-4-0"></span>**Introduction**

External systems can use Acumatica ERP integration interfaces to access the business functionality and data of Acumatica ERP. Acumatica ERP provides the following integration interfaces:

- The Open Data (OData) interface
- The contract-based REST API
- The contract-based SOAP API
- The screen-based SOAP API

This course shows advanced techniques of the data retrieval with the contract-based REST and SOAP APIs. One of the data retrieval scenarios is implemented with the screen-based SOAP API. This course does not cover the implementation of the integration scenarios with the OData interface. The basic information about the data retrieval through all these integration interfaces is available in the *I300 Web Services: Basic | Data Retrieval* training course, which is a prerequisite for this course.

The course is intended for developers who need to create applications that interact with Acumatica ERP.

The course is based on a set of examples of web integration scenarios that demonstrate the processes involved in developing a client application that uses Acumatica ERP integration interfaces. The course gives you ideas about how to develop your own applications by using the web services APIs. As you go through the course, you can complete the examples for a particular integration interface or for multiple integration interfaces.

After you complete all the lessons of the course, you will be familiar with the advanced techniques of data retrieval through the Acumatica ERP web services APIs.

## <span id="page-5-0"></span>**How to Use This Course**

To complete the course, you will complete the lessons from each part of the course in the order in which they are presented and pass the assessment test. More specifically, you will do the following:

- **1.** Complete *Course Prerequisites*, and carefully read *Company Story and MyStoreIntegration Application*.
- **2.** Complete the lessons in all parts of the training guide. In each lesson, you should review the description of the lesson, at least one of the examples for the integration interface that you are interested in, and the lesson summary. You can skip the other examples of the lesson, or you may prefer to review multiple examples in the lesson if you are looking for the best solution for your integration scenario.
- **3.** In Partner University, take *I310 Certification Test: Data Retrieval Advanced*. This test does not include any questions that are specific to only one integration interface. That is, you can pass this test if in each part of the guide, you have read the descriptions of all lessons, at least one example in each lesson, and the *Lesson Summary* topics.

After you pass the certification test, you will be given the Partner University certificate of course completion.

#### **What Is in a Part?**

The first part of the course explains how to authorize a third-party application to work with the Acumatica ERP integration services.

The other parts of the course are dedicated to the implementation of particular web integration scenarios that you may need to implement in a third-party application that integrates an external system with Acumatica ERP.

Each part of the course consists of lessons you should complete.

#### **What Is in a Lesson?**

Each lesson is dedicated to a particular web integration scenario that you can implement by using the web services APIs. Each lesson consists of a brief description of the web integration scenario and examples of the implementation of this scenario.

The lesson may also include *Additional Information* topics, which are outside of the scope of this course but may be useful to some readers.

Each lesson ends with a *Lesson Summary* topic, which summarizes the possible options for the implementation of the web integration scenario with different integration interfaces.

#### **What Are the Documentation Resources?**

All the links listed in the *Related Links* sections refer to the documentation available on the *[https://](https://help.acumatica.com/) [help.acumatica.com/](https://help.acumatica.com/)* website. These and other topics are also included in the Acumatica ERP instance, and you can find them under the **Help** menu.

## <span id="page-6-0"></span>**Course Prerequisites**

To complete this course, you should be familiar with the basic principles of data retrieval with the Acumatica ERP integration services. We recommend that you complete the *I300 Web Services: Basic | Data Retrieval* training course before you begin this course.

You need to perform the following prerequisite actions before you start to complete the course:

- **1.** Make sure the environment that you are going to use for the training course conforms to the *[System Requirements](https://help.acumatica.com/Help?ScreenId=ShowWiki&pageid=a8d5d39d-513a-4f93-b484-a95eb33103a1)*.
- **2.** Make sure that the Web Server (IIS) features that are listed in *[Configuring Web Server \(IIS\)](https://help.acumatica.com/Help?ScreenId=ShowWiki&pageid=8ed6a834-e49d-4e9a-9f44-2ce4df048983) [Features](https://help.acumatica.com/Help?ScreenId=ShowWiki&pageid=8ed6a834-e49d-4e9a-9f44-2ce4df048983)* are turned on.
- **3.** Deploy an instance of Acumatica ERP 2019 R2 with the name *MyStoreInstance* and a tenant that contains the *I100* data. If you have completed the *I300 Web Services: Basic | Data Retrieval* training course, you can use the instance that you have deployed for this course. For information on how to deploy the instance for the training course, see *[Deploying an Acumatica ERP Instance](#page-7-0) [for the Training Course](#page-7-0)*.
- **4.** Make sure the Postman application is installed on your computer if you are going to complete the examples that illustrate the use of the REST API. To download and install Postman, follow the instructions on *<https://www.getpostman.com/apps>*.
- **5.** Make sure Microsoft Visual Studio 2015 or later is installed on your computer if you are going to complete the examples that illustrate the use of the SOAP API.

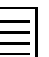

The instructions in this guide are designed for Microsoft Visual Studio 2019. If you use a different version of Visual Studio, the menu paths and the user interface may differ.

- **6.** Make sure you have HTTP access from the computer where you work with the examples to the Acumatica ERP instance so you can work with the integration interfaces.
- **7.** Because in the examples of this course you will use the OAuth 2.0 authorization, configure HTTPS on the Acumatica ERP website, as described in *[Configuring a Website for HTTPS](#page-8-0)*. If you do not want to use OAuth 2.0 authorization, your application can use the API methods for the signin and sign-out (which were described in the *I300 Web Services: Basic | Data Retrieval* training course) and interact with Acumatica ERP via HTTP.

## <span id="page-7-0"></span>**Deploying an Acumatica ERP Instance for the Training Course**

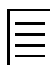

Instead of deploying a new instance, you can use the Acumatica ERP instance that you have deployed for the *I300 Web Services: Basic | Data Retrieval* training course.

You deploy an Acumatica ERP instance and configure it as follows:

- **1.** Open the Acumatica ERP Configuration Wizard, and deploy a new application instance as follows:
	- **a.** On the **Database Configuration** page of the Acumatica ERP Configuration Wizard, type the name of the database: MyStoreInstance.
	- **b.** On the **Tenant Setup** page, set up one tenant with the *I100* data inserted by specifying the following settings:
		- **Login Tenant Name**: MyStore
		- **New**: Selected
		- **Insert Data**: *I100*
		- **Parent Tenant ID**: 1
		- **Visible**: Selected

The system creates a new Acumatica ERP instance, adds a new tenant, and loads the selected data.

- **2.** Sign in to the new tenant by using the following credentials:
	- Login: admin
	- Password: setup

Change the password when the system prompts you to do so.

**3.** Click the user name in the top right corner of the Acumatica ERP window, and click **My Profile**. On the **General Info** tab of the User Profile (SM203010) form, which opens, select *MYSTORE* in the **Default Branch** box; then click **Save** on the form toolbar. In subsequent sign-ins to this account, you will be signed in to this branch.

## <span id="page-8-0"></span>**Configuring a Website for HTTPS**

In the examples of this guide, you will use the secure connection between the API client application and Acumatica ERP.

A secure connection between the client application and the Acumatica ERP website with a Secure Socket Layer (SSL) certificate is required for the authorization of the client application through OAuth 2.0. Therefore, you have to set up the Acumatica ERP website for HTTPS, as described in this topic.

As the Microsoft IIS documentation states, the steps for configuring SSL for a site include the following:

- **1.** You obtain an appropriate certificate. (For the purposes of completing the course, you can create a self-signed server certificate.)
- **2.** You create an SSL binding on a site.
- **3.** You test the website by making a request to the site.
- **4.** Optional: You configure the SSL options.

To complete the examples of this guide, you should create a self-signed certificate and configure SSL binding as follows:

- **1.** Create a self-signed certificate by doing the following:
	- **a.** In the Control Panel, open **Administrative Tools** > **Internet Information Services (IIS) Manager**.
	- **b.** In the **Features View**, double-click **Server Certificates**.
	- **c.** Click **Create Self-Signed Certificate** in the **Actions** pane.
	- **d.** Enter a name for the new certificate, and click **OK**.
- **2.** Do the following to create an SSL binding:
	- **a.** Select a site in the tree view, and click **Bindings** in the **Actions** pane.
	- **b.** In the **Site Bindings** dialog box, click **Add** to add your new SSL binding to the site.
	- **c.** In the **Type** drop-down list, select *https*.
	- **d.** Select the self-signed certificate you created, and click **OK** to close the dialog box.
- **3.** In the **Actions** pane, under **Browse Web Site**, click the link associated with the binding you just created (*Browse\*:443(https)*). The browser will display an error page because the selfsigned certificate was issued by your computer rather than by a trusted certificate authority.
- **4.** Click the link to proceed with this website and disregard the error. The HTTPS website opens.

## <span id="page-9-0"></span>**Company Story and MyStoreIntegration Application**

In this course, you will simulate the integration of Acumatica ERP with the online store of a small retail company, MyStore. This company is a single business entity that has no branches or subsidiaries. MyStore uses Acumatica ERP for customer management, sales order processing, and payment collection.

MyStore plans to extend its business and start selling goods online. MyStore needs to investigate the options available in Acumatica ERP for integration with eCommerce applications. In the first stage of implementation, the integration application, which MyStore is developing, should retrieve information about stock items, sales orders, and payments from Acumatica ERP. In the second stage of implementation, the integration application should submit information about customers, sales orders, and payments from the online store to Acumatica ERP. This course covers only the first stage of implementation. The second stage is covered in the *I320 Web Services: Data Manipulation* training course.

The MyStoreIntegration application, which you will build as you complete the course, will integrate Acumatica ERP with the online store of the MyStore company. For the implementation of the MyStoreIntegration application, the MyStore company can use one of the following interfaces:

- Contract-based REST API
- Contract-based SOAP API
- Screen-based SOAP API

The OData interface can be used only for the implementation of the data retrieval part of the MyStoreIntegration application, while the data submission should be performed by other integration interfaces because the data submission is not possible through OData. This implementation is outside of the scope of this course.

The examples of this course show the implementation of the MyStoreIntegration application with the contract-based REST and SOAP APIs. One of the integration scenarios (the retrieval of reports) is implemented with the screen-based SOAP API.

The following diagram shows how the MyStoreIntegration integration application fits in the integration of the MyStore online store with Acumatica ERP.

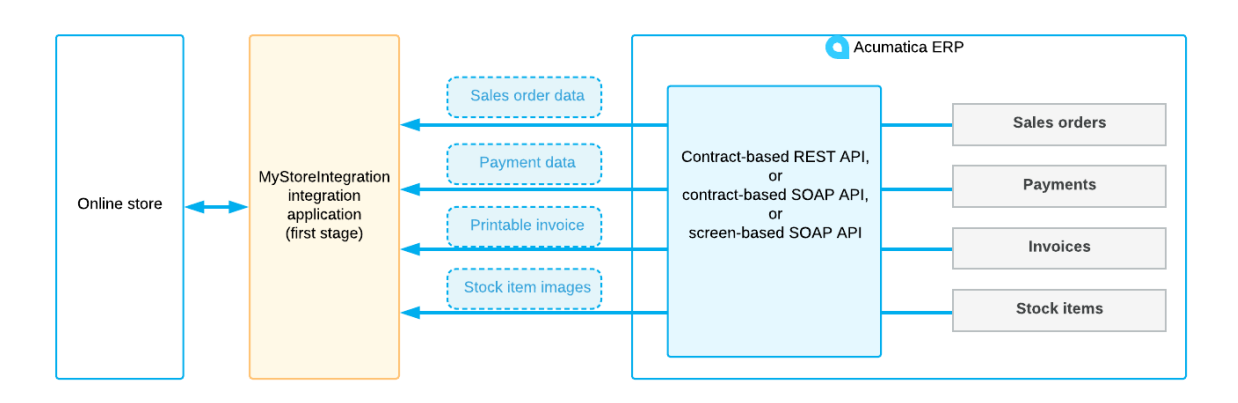

**Figure: Integration of the MyStore online store and Acumatica ERP**

#### **Integration Requirements**

At the first stage of implementation, the MyStoreIntegration application should implement integration with Acumatica ERP to support the following usage scenarios in the online store:

- A registered customer should be able to view all of this customer's purchases.
- A registered customer should be able to view all of this customer's payments.
- A registered customer should be able to receive a printable version of the invoice for the ordered goods.
- A potential customer should be able to view the image of any selected item.

In this course, you do not implement the online store application itself; instead, you implement the integration part between the online store and Acumatica ERP. The integration part provides the support for the listed scenarios in the online store application. (The implementation of the online store application is outside of the scope of this course.)

## <span id="page-11-0"></span>**Part 1: Authorization of the Application to Work with the Web Service**

Before an application can retrieve data from Acumatica ERP by using the integration interfaces provided by Acumatica ERP, the application needs to sign in to Acumatica ERP. You can implement the signing in to and signing out from Acumatica ERP by using the authentication methods of the corresponding integration interfaces. (These methods are described in the *I300 Web Services: Basic | Data Retrieval* training course and in the documentation.)

Alternatively, you can authorize the application to work with the integration interfaces by using the OAuth 2.0 authorization mechanism. With OAuth 2.0, the client application will not operate with the Acumatica ERP credentials to sign a user in to Acumatica ERP; instead, the application will obtain an access token from Acumatica ERP and will use this token when it requests data from Acumatica ERP.

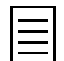

Authorization through OAuth 2.0 can be used for integrations through the contract-based APIs and OData, but it cannot be used for the screen-based API integrations.

In this part of the guide, you will register the MyStoreIntegration application in Acumatica ERP and configure the application to use the OAuth 2.0 mechanism of authorization. The MyStoreIntegration application will use the resource owner password credentials flow. With this flow, the credentials (username and password) of an Acumatica ERP user are provided directly to the client application, which uses the credentials to obtain the access token. For details about this flow, see *[Resource Owner](https://help.acumatica.com/(W(4))/Help?ScreenId=ShowWiki&pageid=2930d2f7-e081-4d0e-8879-93907ce82607) [Password Credentials Flow](https://help.acumatica.com/(W(4))/Help?ScreenId=ShowWiki&pageid=2930d2f7-e081-4d0e-8879-93907ce82607)* in the documentation.

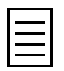

According to the OAuth 2.0 specification, a secure connection between an OAuth 2.0 client application and the Acumatica ERP website with a Secure Socket Layer (SSL) certificate is required. You have set up the Acumatica ERP website for HTTPS before you started this course (as described in *[Configuring a Website for](#page-8-0) [HTTPS](#page-8-0)*).

## <span id="page-12-0"></span>**Lesson 1.1: Registering the Application in Acumatica ERP**

In this lesson, you will register the MyStoreIntegration application in Acumatica ERP as a connected application that uses the OAuth 2.0 authorization. To register this application, you will use the *Connected Applications* (SM303010) form. The application will use the resource owner password credentials flow.

When you are registering the client application, you have to be signed in to the tenant whose data the client application needs to access, because the client ID that is generated during the application registration includes the name of the tenant. In the instance that you use for the training course, there is only one tenant configured (with the name *MyStore*).

## **Lesson Objective**

In this lesson, you will learn how to register a client application in Acumatica ERP.

## <span id="page-13-0"></span>**Example 1.1.1: Registering the Application in Acumatica ERP**

In this example, you will register the MyStoreIntegration application on the *Connected Applications* (SM303010) form.

#### **Registering a Connected Application**

Proceed as follows:

- **1.** In the Summary area of the Connected Applications (SM303010) form, specify the following values:
	- **Client Name**: MyStoreIntegration
	- **OAuth 2.0 Flow**: *Resource Owner Password Credentials*
- **2.** On the **Secrets** tab, click **Add Shared Secret**.
- **3.** In the **Add Shared Secret** dialog box, which opens, do the following:
	- **a.** In the Description box, type MyStoreIntegration Secret.
	- **b.** Copy and save the value from the **Value** box.

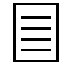

For security reasons, the value of the secret is displayed only once: when you create the secret by invoking this dialog box. Therefore, if you do not save the secret, you will not be able to obtain its value in the future.

- **c.** Click **OK**.
- **4.** On the form toolbar, click **Save**. Notice that the client ID has been generated and inserted in the **Client ID** box. The name of the tenant to which you are signed in is appended to this client ID. The MyStoreIntegration application will use this client ID along with the client secret for authentication in Acumatica ERP.

#### **Related Links**

*[To Register a Client Application](https://help.acumatica.com/(W(4))/Help?ScreenId=ShowWiki&pageid=5e30ec61-7b02-495f-9e6c-1f3bfce4ad45)*

## <span id="page-14-0"></span>**Additional Information: OAuth 2.0 Authorization**

The scenarios described in this topic are outside of the scope of this course but may be useful to some readers.

#### **Use of the Authorization Code Flow and the Implicit Flow**

Instead of the resource owner password credential flow, a client application that implements the OAuth 2.0 authorization mechanism can use one of the following OAuth 2.0 authorization flows supported by Acumatica ERP:

- Authorization code: With this authorization flow, the client application never gets the credentials of the applicable Acumatica ERP user. After the user is authenticated in Acumatica ERP, the client application receives an authorization code, exchanges it for an access token, and then uses the access token to work with data in Acumatica ERP. For details on the flow, see *[Authorization Code](https://help.acumatica.com/(W(4))/Help?ScreenId=ShowWiki&pageid=ff780860-09c2-46c9-bdd7-c6c3b1fc442c) [Flow](https://help.acumatica.com/(W(4))/Help?ScreenId=ShowWiki&pageid=ff780860-09c2-46c9-bdd7-c6c3b1fc442c)*.
- Implicit: With the implicit flow, the client application never gets the credentials of the applicable Acumatica ERP user. When the user is authenticated in Acumatica ERP, the client application does not receive an authorization code (as with the authorization code flow); instead, the client application directly receives an access token, and then uses the access token to work with data in Acumatica ERP. For more information about the flow, see *[Implicit Flow](https://help.acumatica.com/(W(4))/Help?ScreenId=ShowWiki&pageid=76861c67-265c-46f4-949d-c8d4509c99ec)*.

For a comparison of all supported flows, see *[Comparison of the Flows](https://help.acumatica.com/(W(4))/Help?ScreenId=ShowWiki&pageid=f7add280-bc3c-4e73-b242-580c94af10a2)*.

#### **Revoking of the Access of a Connected Application**

You can revoke the access of a connected application that you have registered on the Connected Applications (SM303010) form. For details about how to do this, see *[To Revoke the Access of a](https://help.acumatica.com/(W(4))/Help?ScreenId=ShowWiki&pageid=45bb000c-5628-46fa-9844-3b74507c5280) [Connected Application](https://help.acumatica.com/(W(4))/Help?ScreenId=ShowWiki&pageid=45bb000c-5628-46fa-9844-3b74507c5280)*.

## <span id="page-15-0"></span>**Lesson Summary**

In this lesson, you have learned how to register in Acumatica ERP a client application that uses the OAuth 2.0 authorization. During the registration, you have been signed in to the MyStore tenant, whose data the MyStoreIntegration application needs to access.

You have also reviewed the possible options of the OAuth 2.0 authorization.

The following table summarizes the availability of the OAuth 2.0 authorization method for each of the integration interfaces.

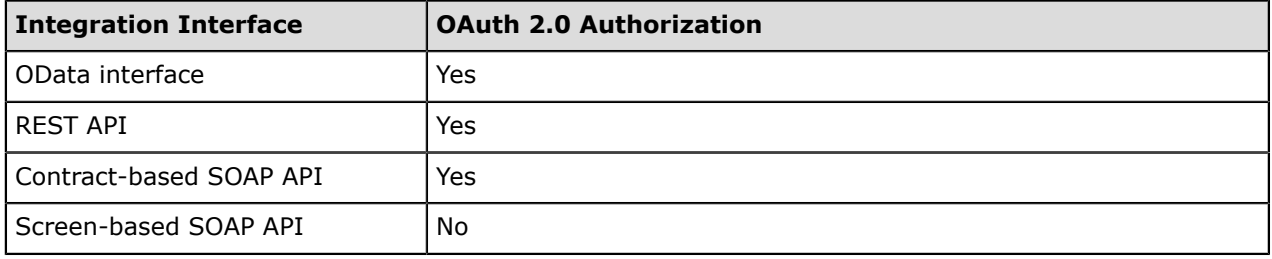

## <span id="page-16-0"></span>**Lesson 1.2: Configuring the Application to Use OAuth 2.0**

In this lesson, you will configure the MyStoreIntegration application to use the OAuth 2.0 authorization as follows:

- For the contract-based REST integration application, you will configure a Postman collection to use OAuth 2.0.
- For the contract-based SOAP integration application, you will add to the MyStoreIntegration project a C# code that obtains an access token from Acumatica ERP.

You will connect to the token endpoint, pass the client ID and client secret in the authorization header, and request access to the web services API (that is, you will request the api scope). You will receive the access token from Acumatica ERP to use it in subsequent requests to Acumatica ERP. You will not request the refresh token, which the client application can use to request a new access token when the access token has expired.

### **Lesson Objective**

In this lesson, you will learn how to configure an integration application to use OAuth 2.0 for authorization in Acumatica ERP.

## <span id="page-17-0"></span>**Example 1.2.1: Configuring the REST Application to Use OAuth 2.0**

In this example, you will configure a Postman collection to use the OAuth 2.0 authorization for the requests to Acumatica ERP.

You will connect directly to the token endpoint. In Postman, you cannot use the discovery endpoint, which is *https://<Acumatica ERP instance URL>/identity/*, because Postman does not support OpenID Connect Discovery. (In the discovery endpoint address, *<Acumatica ERP instance URL>* is the URL of the Acumatica ERP instance to which the client application is going to connect.) If the client application supports OpenID Connect Discovery, we recommend that the client application use the discovery endpoint address to obtain the token endpoint address. The use of the discovery endpoint eliminates the need to change the application if the address of the token endpoint changes. An example of the use of the discovery endpoint is provided for the contract-based SOAP API in *[Example 1.2.2: Configuring](#page-19-0) [the SOAP Application to Use OAuth 2.0](#page-19-0)*.

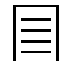

A request to the discovery endpoint does not provide the access token; it provides the address of the token endpoint from which you can receive the access token.

You will configure the Postman collection to request the api access scope, which provides access to the web services APIs. You will not use the offline access scope, which requests that a refresh token be granted.

#### **Configuring a Postman Collection**

To configure a Postman collection to use the OAuth 2.0 authorization in Acumatica ERP, do the following:

- **1.** If you use a self-signed certificate for HTTPS, in Postman settings, turn off SSL certificate verification.
- **2.** In Postman, create a collection.

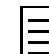

Instead of creating a collection, you can import to Postman the collection provided with this course (REST.postman\_collection.json). This collection has been configured for this course and already contains all the requests that are used in the course. You can use this collection for testing the requests. (You can find the file in *[https://github.com/Acumatica/Help-and-Training-Examples/](https://github.com/Acumatica/Help-and-Training-Examples/tree/2019R2/IntegrationDevelopment/I310) [tree/2019R2/IntegrationDevelopment/I310](https://github.com/Acumatica/Help-and-Training-Examples/tree/2019R2/IntegrationDevelopment/I310)*.)

- **3.** On the **Authorization** tab of the **Edit Collection** dialog box, do the following:
	- **a.** Select the following values:
		- **Type**: *OAuth 2.0*
		- **Add auth data to**: *Request Headers*
	- **b.** Click **Get New Access Token**.
- **4.** In the **Get New Access Token** dialog box, which opens, specify the following values:
	- **Token Name**: MyStoreIntegration
	- **Grant Type**: *Password Credentials*
	- **Access Token URL**: https://localhost/MyStoreInstance/identity/connect/token
	- **Username**: admin
	- **Password**: The password for the admin user
	- **Client ID**: The client ID of the application, which you can copy from the **Client ID** box on the Connected Applications (SM303010) form for the MyStoreIntegration client (which you have created in *[Example 1.1.1: Registering the Application in Acumatica ERP](#page-13-0)*)
- **Client Secret**: The client secret that you have received and saved during the registration of the MyStoreIntegration client on the Connected Applications form
- **Scope**: api
- **Client Authentication**: *Send client credentials in body*
- **5.** Click **Request Token**. Once the token is received, the **Manage Access Tokens** dialog box opens.

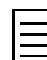

- In certain versions of Postman, the approach described in this section does not work. Instead of this approach, you can send a direct POST request to the token endpoint. In the body of the request, you should pass the client ID, the client secret, Acumatica ERP user name and password, the type of the authorization flow, and the requested scope. For an example of this request, see the Postman REST.postman\_collection.json collection provided with this course. For details about the parameters passed in the request body, see *[Resource Owner Password Credentials Flow](https://help.acumatica.com/Help?ScreenId=ShowWiki&pageid=2930d2f7-e081-4d0e-8879-93907ce82607)* in the documentation.
- **6.** In the **Manage Access Tokens** dialog box, click **Use Token**.
- **7.** On the **Authorization** tab of the **Edit Collection** dialog box, which is opened, click **Update**.

#### **Related Links**

*[Resource Owner Password Credentials Flow](https://help.acumatica.com/Help?ScreenId=ShowWiki&pageid=2930d2f7-e081-4d0e-8879-93907ce82607)*

## <span id="page-19-0"></span>**Example 1.2.2: Configuring the SOAP Application to Use OAuth 2.0**

In this example, you will configure the MyStoreIntegration contract-based SOAP application to use OAuth 2.0 for authorization in Acumatica ERP.

You will use the discovery endpoint address, which is *https://<Acumatica ERP instance URL>/identity/*. (In this address, *<Acumatica ERP instance URL>* is the URL of the Acumatica ERP instance to which the client application is going to connect.) The MyStoreIntegration application will use the discovery endpoint address to find out the token endpoint address. We recommend that the client application use the discovery endpoint address, which eliminates the need to change the application if the token endpoint address changes.

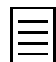

A request to the discovery endpoint does not provide the access token; it provides the address of the token endpoint from which you can receive the access token.

You will configure the MyStoreIntegration application to request the api access scope, which provides access to the web services APIs. You will not request the offline access scope, which requests that a refresh token be granted.

#### **Configuring the Application**

To configure the MyStoreIntegration application, do the following:

**1.** Open Visual Studio, and create a new Visual C# console application with the *MyStoreIntegration* name. For the application, specify the *Console App (.Net Framework)* C# template and the *.NET Framework 4.8* framework version.

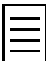

Instead of creating a Visual Studio project, you can use the solution provided with this course (MyStoreIntegration\CBAPI\MyStoreIntegration.sln). This solution is configured for this course and already contains all the methods that are used in this course. You can use this solution for testing.

- **2.** Configure the settings of the *MyStoreIntegration* project as follows:
	- **a.** Right-click the **MyStoreIntegration** project folder in Solution Explorer and select **Properties** from the context menu. On the **MyStoreIntegration** tab, which opens, click **Settings** and then **This project does not contain a default settings file. Click here to create one.** Visual Studio creates the Settings.settings file in the Properties folder of the *MyStoreIntegration* project and opens the file.
	- **b.** Add to the application settings the IdentityEndpoint, ClientID, ClientSecret, Username, Password, and Scope properties, which are shown in the following screenshot. Specify the values of the properties in the **Value** column as follows:
		- As the *IdentityEndpoint*, type https://localhost/MyStoreInstance/identity, which is the URL of the identity endpoint in this example.
		- As the *ClientID*, type the client ID that was generated in the **Client ID** box of the *Connected Applications* (SM303010) form when you registered the client application in *[Example 1.1.1: Registering the Application in Acumatica ERP](#page-13-0)*.
		- As the *ClientSecret*, type the client secret that you saved when you registered the client application in *[Example 1.1.1: Registering the Application in Acumatica ERP](#page-13-0)*.
		- As the *Username*, type the username (in this example, admin) that the application should use to sign in to Acumatica ERP.
		- As the *Password*, type the password for the username.
		- As the *Scope*, type api.

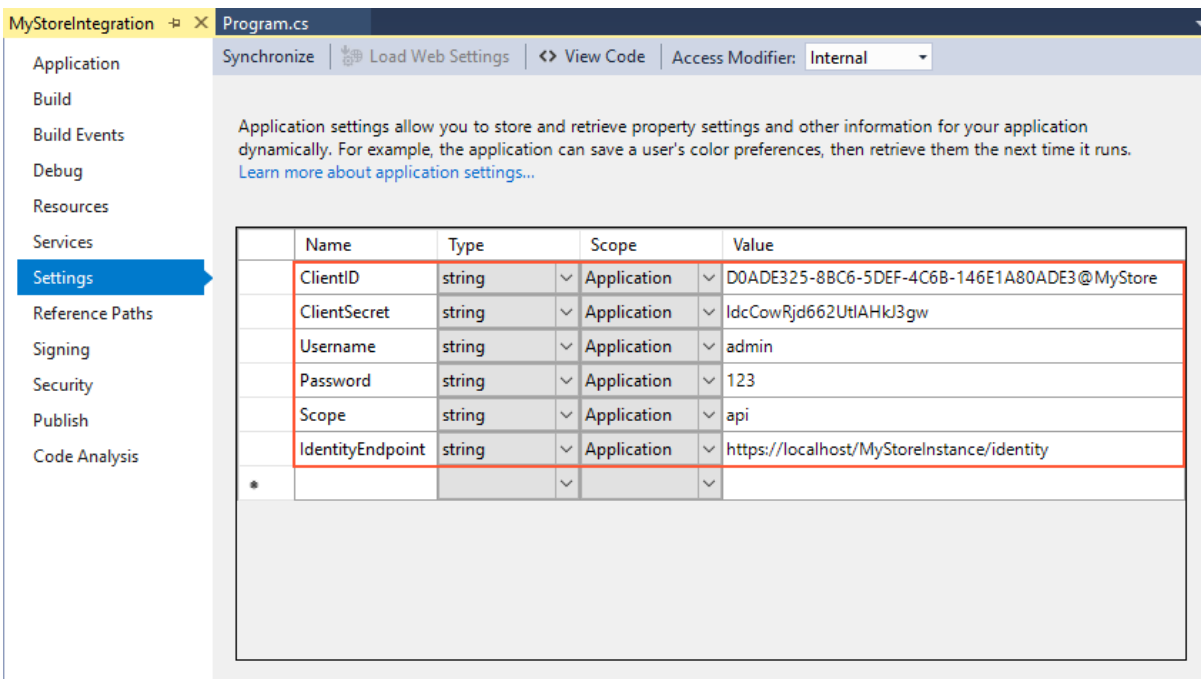

#### **Figure: Application settings**

**3.** Install the IdentityModel NuGet package Version 4.1.0.

 $\equiv$ 

- To install the package, do the following:
	- **1.** Right-click the **MyStoreIntegration** project folder in Solution Explorer and click **Manage NuGet Packages**.
	- **2.** On the **Browse** tab of the **NuGet Package Manager**, which opens, search for IdentityModel.
	- **3.** Click the IdentityModel library in the list of found records and click **Install**.
- **4.** In the Main() method of the Program class, add the following code, which obtains the access token.

```
using System;
using IdentityModel.Client;
using System.Net;
using System.Net.Security;
using System.Security.Cryptography.X509Certificates;
using System.Net.Http;
namespace MyStoreIntegration
{
     class Program
\left\{ \begin{array}{c} \end{array} \right. static async System.Threading.Tasks.Task Main(string[] args)
\{ //This code is necessary only if you connect to the website
             //through the HTTPS connection and
              //you need to use custom validation of an SSL certificate
             //(for example, if the website uses a self-signed certificate).
             ServicePointManager.ServerCertificateValidationCallback += new
             RemoteCertificateValidationCallback(ValidateRemoteCertificate);
             //Discover the token endpoint
             HttpClient httpClient = new HttpClient();
             var discoveryResponse = httpClient.GetDiscoveryDocumentAsync(
                  Properties.Settings.Default.IdentityEndpoint);
```

```
 //Obtain and use the access token
                   var response =
                         await httpClient.RequestPasswordTokenAsync(
                               new PasswordTokenRequest
{ } } } } } { } } } } { } } } } { } } } } { } } } } { } } } } { } } } } { } } } } { } } } } { } } } } { } } } } { } } } } { } } } } { } } } } { } } } } { } } } } { } } } } { } } } } { } } } } { } } } } { } } } } { } } } } 
                                     Address = discoveryResponse.Result.TokenEndpoint,
                                     ClientId = Properties.Settings.Default.ClientID,
                                     ClientSecret = 
                                            Properties.Settings.Default.ClientSecret,
                                     Scope = Properties.Settings.Default.Scope,
                                     UserName = Properties.Settings.Default.Username,
                              Password = Properties.Settings.Default.Password \);
\{\} );
                   string accessToken = response.AccessToken;
             //You will add the integration code here 
 }
             //A callback, which is used to validate the certificate of
             //an Acumatica ERP website in an SSL conversation
            private static bool ValidateRemoteCertificate(object sender,
            X509Certificate cert, X509Chain chain, SslPolicyErrors policyErrors)
\left\{ \begin{array}{cc} 0 & 0 & 0 \\ 0 & 0 & 0 \\ 0 & 0 & 0 \\ 0 & 0 & 0 \\ 0 & 0 & 0 \\ 0 & 0 & 0 \\ 0 & 0 & 0 \\ 0 & 0 & 0 \\ 0 & 0 & 0 \\ 0 & 0 & 0 \\ 0 & 0 & 0 \\ 0 & 0 & 0 & 0 \\ 0 & 0 & 0 & 0 \\ 0 & 0 & 0 & 0 \\ 0 & 0 & 0 & 0 & 0 \\ 0 & 0 & 0 & 0 & 0 \\ 0 & 0 & 0 & 0 & 0 \\ 0 & 0 & 0 & 0 & 0 \\ 0 & 0 & 0 & 0 & 0 //For simplicity, this callback always returns true.
                   //In a real integration application, you must check the SSL
                   //certificate here.
                  return true;
            }
      }
}
```
- **5.** Rebuild the project.
- **6.** Insert a breakpoint in the line string accessToken = result.AccessToken; and run the application. When the breakpoint is hit, make sure result. AccessToken is not null.

#### **Related Links**

*[Resource Owner Password Credentials Flow](https://help.acumatica.com/Help?ScreenId=ShowWiki&pageid=2930d2f7-e081-4d0e-8879-93907ce82607)*

## <span id="page-22-0"></span>**Lesson Summary**

In this lesson, you have learned how to configure an integration application to use OAuth 2.0 for authorization in Acumatica ERP. You have connected to the token endpoint, passed the client ID and client secret in the authorization header, and requested access to the web services API. You have received the access token from Acumatica ERP. You will use this token in subsequent requests to Acumatica ERP.

## <span id="page-23-0"></span>**Lesson 1.3: Signing Out from Acumatica ERP**

In this lesson, you will add to the MyStoreIntegration REST and SOAP applications the requests that sign out from Acumatica ERP.

If you have granted only the  $_{\rm api}$  scope to the application, the access token of the application expires in one hour and the session that was opened for this access token is closed automatically. However, if the application has been granted only the  $_{\rm api}$  scope, we recommend that you call the sign-out method after you have finished your work with Acumatica ERP, because the Acumatica ERP license includes a limit for the number of API users. If you have not signed out, you may have issues with subsequent authorization requests or sign-ins through APIs. For details about how to deal with the issues related to the limit for the number of API users during the authorization requests, see *[Appendix: Troubleshooting](#page-72-0)*.

However, if you authorize your integration application to work with Acumatica ERP through OAuth 2.0, the sign-out is not always required after you have finished your work with Acumatica ERP. (This is opposed to the situation when your integration application uses the API methods for the sign-in in Acumatica ERP—that is, uses cookies to manage the application sessions. For these applications, the sign-out is required to close the session each time the work with Acumatica ERP is finished.) For details about when the sign-out is required, see *[Additional Information: Session Management in the OAuth 2.0](#page-28-0) [Applications](#page-28-0)*.

#### **Lesson Objective**

In this lesson, you will learn how to sign out from Acumatica ERP in an OAuth 2.0 application.

## <span id="page-24-0"></span>**Example 1.3.1: Using the REST API**

In this example, through the REST API, you will sign out from Acumatica ERP.

To sign out from Acumatica ERP, you will use the POST HTTP method and the endpoint for signing out.

#### **Signing Out from Acumatica ERP**

To sign out from Acumatica ERP, do the following:

- **1.** In the Postman collection, add a new request, and configure the settings of the request as follows:
	- HTTP method: POST
	- URL: *https://localhost/MyStoreInstance/entity/auth/logout*
	- Headers:

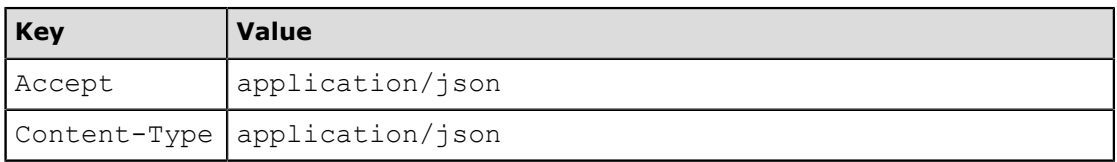

By default, the request in the collection uses the authorization type specified for the collection —that is, the OAuth 2.0 type, which you have specified in *[Example 1.2.1: Configuring the REST](#page-17-0) [Application to Use OAuth 2.0](#page-17-0)*.

- **2.** Send the request. The response of the successful request includes the 204 No Content status code.
- **3.** Save the request.

#### **Related Links**

*[Logout from the Service](https://help.acumatica.com/(W(6))/Help?ScreenId=ShowWiki&pageid=f6701ec1-2296-4155-8242-03d29006bf6e)*

## <span id="page-25-0"></span>**Example 1.3.2: Using the Contract-Based SOAP API**

In this example, you will import the WSDL description of the *Default/18.200.001* system endpoint into the *MyStoreIntegration* project and add to the project the code that attaches the access token to each request to Acumatica ERP and signs out from Acumatica ERP when the work is finished. To sign out from Acumatica ERP, you will use the Logout () method of a DefaultSoapClient object. We recommend that you call the Logout () method in the finally block.

#### **Importing the WSDL File into a Visual Studio Project**

To add a reference to the web service, proceed as follows:

**1.** Add to the *MyStoreIntegration* project the *Default* service reference to the *Default/18.200.001* system endpoint. (Use the HTTPS address of the endpoint.)

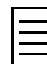

For details about how to add the service reference to the project, see *[To Configure the Client](https://help.acumatica.com/(W(6))/Help?ScreenId=ShowWiki&pageid=37613e5f-7a72-4dec-b5d9-2525951e99cf) [Application](https://help.acumatica.com/(W(6))/Help?ScreenId=ShowWiki&pageid=37613e5f-7a72-4dec-b5d9-2525951e99cf)* in the documentation or refer to the *I300 Web Services: Basic | Data Retrieval* training course.

**2.** Modify the app.config file of the project as follows. You use the Transport security mode for the HTTPS connection.

```
<?xml version="1.0" encoding="utf-8" ?>
<configuration>
 ...
 <system.serviceModel>
    <bindings>
      <basicHttpBinding>
        <binding name="Acumatica"
         maxReceivedMessageSize="6553600">
           <security mode="Transport" />
        </binding>
 ...
      </basicHttpBinding>
    </bindings>
     <client>
       <endpoint address=
        "https://localhost/MyStoreInstance/entity/Default/18.200.001"
       binding="basicHttpBinding" bindingConfiguration="Acumatica"
        contract="MyStore.DefaultSoap" name="DefaultSoap" />
    </client>
   </system.serviceModel>
</configuration>
```
**3.** Rebuild the project.

#### **Signing Out from Acumatica ERP**

To add the code for the sign-out from Acumatica ERP, proceed as follows:

**1.** In the Program class, add the code marked in bold type below.

```
...
using MyStoreIntegration.Default;
using System.ServiceModel.Description;
using System.ServiceModel.Dispatcher;
using System.ServiceModel.Channels;
using System.ServiceModel;
namespace MyStoreIntegration
{
         class Program
          {
                  static async System.Threading.Tasks.Task Main(string[] args)
\left\{ \begin{array}{cc} 0 & 0 & 0 \\ 0 & 0 & 0 \\ 0 & 0 & 0 \\ 0 & 0 & 0 \\ 0 & 0 & 0 \\ 0 & 0 & 0 \\ 0 & 0 & 0 \\ 0 & 0 & 0 \\ 0 & 0 & 0 \\ 0 & 0 & 0 \\ 0 & 0 & 0 \\ 0 & 0 & 0 & 0 \\ 0 & 0 & 0 & 0 \\ 0 & 0 & 0 & 0 \\ 0 & 0 & 0 & 0 & 0 \\ 0 & 0 & 0 & 0 & 0 \\ 0 & 0 & 0 & 0 & 0 \\ 0 & 0 & 0 & 0 & 0 \\ 0 & 0 & 0 & 0 & 0
```

```
 ...
             //Obtain and use the access token
            var response =
                 await httpClient.RequestPasswordTokenAsync(
            new PasswordTokenRequest
{f} and {f} and {f} Address = discoveryResponse.Result.TokenEndpoint,
                 ClientId = Properties.Settings.Default.ClientID,
                 ClientSecret =
                     Properties.Settings.Default.ClientSecret,
                 Scope = Properties.Settings.Default.Scope,
                 UserName = Properties.Settings.Default.Username,
                 Password = Properties.Settings.Default.Password
             });
             string accessToken = response.AccessToken;
            //Using the Default/18.200.001 endpoint
            using (DefaultSoapClient soapClient = new DefaultSoapClient())
                 try
<b><i>{ \sim } \sim } \sim } \sim }
                     soapClient.Endpoint.Behaviors.Add(
                       new AccessTokenAdderBehavior(accessToken));
                     //You will add the integration code here
 }
                 catch (Exception e)
<b><i>{ \sim } \sim } \sim } \sim }
                     Console.WriteLine(e);
                     Console.WriteLine();
                     Console.WriteLine("Press Enter to continue");
                 Console.ReadLine();
 }
                 finally
<b><i>{ \sim } \sim } \sim } \sim }
                     //Sign out from Acumatica ERP
                 soapClient.Logout();
 } 
 }
         //A supplementary class that adds the access token 
         //to each request to the service
        private class AccessTokenAdderBehavior : IEndpointBehavior, 
          IClientMessageInspector
         {
            private readonly string _accessToken;
            public AccessTokenAdderBehavior(string accessToken)
 {
                 _accessToken = accessToken;
 }
            void IEndpointBehavior.Validate(ServiceEndpoint endpoint) { }
            void IEndpointBehavior.AddBindingParameters(
               ServiceEndpoint endpoint, 
               BindingParameterCollection bindingParameters) { }
            void IEndpointBehavior.ApplyDispatchBehavior(
               ServiceEndpoint endpoint, 
               EndpointDispatcher endpointDispatcher) { }
            void IEndpointBehavior.ApplyClientBehavior(
               ServiceEndpoint endpoint, ClientRuntime clientRuntime) 
               => clientRuntime.ClientMessageInspectors.Add(this);
            object IClientMessageInspector.BeforeSendRequest(
               ref Message request, IClientChannel channel)
 {
                 var httpRequestMessageProperty =
```

```
 new HttpRequestMessageProperty();
                httpRequestMessageProperty.Headers.Add(
                  HttpRequestHeader.Authorization, "Bearer " + _accessToken);
                request.Properties.Remove(HttpRequestMessageProperty.Name);
                request.Properties.Add(
                  HttpRequestMessageProperty.Name, 
                  httpRequestMessageProperty);
            return null;
 }
            void IClientMessageInspector.AfterReceiveReply(
            ref Message reply, object correlationState)
 {
        }
 }
        ...
    }
}
```
**2.** Rebuild the project.

### **Related Links**

*[To Configure the Client Application](https://help.acumatica.com/(W(6))/Help?ScreenId=ShowWiki&pageid=37613e5f-7a72-4dec-b5d9-2525951e99cf) [Logout\(\) Method](https://help.acumatica.com/(W(6))/Help?ScreenId=ShowWiki&pageid=0ad6688d-2a70-484e-84c8-645d43f3e4f4)*

## <span id="page-28-0"></span>**Additional Information: Session Management in the OAuth 2.0 Applications**

If you authorize your integration application to work with Acumatica ERP through OAuth 2.0, the signout is not always required after you have finished your work with Acumatica ERP.

Whether or not the sign-out is required depends on the access scope that the user has granted to the application as follows:

- $\bullet$  If the user has granted only the  $_{\rm api}$  scope to the application, the sign-out is not required; however, we recommend that in this case you sign out after you have finished your work with Acumatica ERP. This scenario was described in the examples of this lesson.
- If the application has been granted the  $api$  and  $of$ fline  $access$  scopes (that is, the application has requested a refresh token along with an access token), when the access token has expired, the application can request a new access token by sending a request to the token endpoint and providing the refresh token. Acumatica ERP issues the first access token along with the session ID. If the client application requests a new access token by presenting a refresh token, Acumatica ERP reuses the session ID that was issued for the first access token issued with the refresh token. That is, the system uses a single session for each access granted to the client application. In this case, you do not need to sign out after you have finished your work with Acumatica ERP. This scenario is outside of the scope of this course.
- If the application has been granted the api: concurrent access scope, Acumatica ERP can maintain multiple sessions for the application, managing session IDs through cookies. In this case, the application has to explicitly sign out from Acumatica ERP in each session to close the session. This scenario is outside of the scope of this course.

For details on the scopes that are available for each of the OAuth 2.0 flows, see the descriptions of the flows in the documentation (*[Authorization Code Flow](https://help.acumatica.com/(W(5))/Help?ScreenId=ShowWiki&pageid=ff780860-09c2-46c9-bdd7-c6c3b1fc442c)*, *[Implicit Flow](https://help.acumatica.com/(W(5))/Help?ScreenId=ShowWiki&pageid=76861c67-265c-46f4-949d-c8d4509c99ec)*, and *[Resource Owner Password](https://help.acumatica.com/(W(5))/Help?ScreenId=ShowWiki&pageid=2930d2f7-e081-4d0e-8879-93907ce82607) [Credentials Flow](https://help.acumatica.com/(W(5))/Help?ScreenId=ShowWiki&pageid=2930d2f7-e081-4d0e-8879-93907ce82607)*).

## <span id="page-29-0"></span>**Lesson Summary**

In this lesson, you have learned how to sign out from Acumatica ERP in an OAuth 2.0 application. You have also reviewed whether the sign-out is necessary for the OAuth 2.0 applications.

## <span id="page-30-0"></span>**Part 2: Performance Optimization**

In this part of the course, you will learn how to optimize the performance of an application that uses Acumatica ERP integration interfaces. You will perform the minimum number of requests that retrieve all necessary detail lines and find out how to deal with errors that may occur during the retrieval of the list of records through the contract-based APIs. You will also retrieve the records in batches to optimize the performance of the application.

As a result of completing the lessons of this part, you will have experience in optimizing performance of an application that retrieves a list of sales orders with detail lines from Acumatica ERP and a list of sales orders divided into batches. You will also retrieve the list of payment records of a customer one by one, and will learn when you may need to use this approach.

## <span id="page-31-0"></span>**Lesson 2.1: Retrieving a List of Sales Orders with Details and Related Shipments**

The online store of the MyStore company should display to a customer the list of sales orders of the customer with details and related shipments. The sales orders are created and maintained on the *Sales Orders* (SO301000) form in Acumatica ERP. That is, the MyStoreIntegration application should be able to export the list of sales orders with multiple kinds of details from Acumatica ERP.

In this lesson, you will retrieve the list of sales orders of the *C00000003* customer. For each sales order in the list, you need to retrieve the following values:

- The order type (**Order Type** of the Summary area of the Sales Orders form)
- The order number (**Order Nbr.** of the Summary area)
- The customer ID (**Customer ID** of the Summary area)
- The customer order number (**Customer Order** of the Summary area)
- The date when the sales order was created (**Date** of the Summary area)
- The ordered quantity (**Ordered Qty.** of the Summary area)
- The order total (**Order Total** of the Summary area)
- For each inventory item in the order (the **Document Details** tab):
	- The inventory ID (the **Inventory ID** column)
	- The quantity (the **Quantity** column)
	- The unit price (the **Unit Price** column)
- For each shipment in the order (the **Shipments** tab):
	- Shipment number (the **Document Nbr.** column)
	- Invoice number (the **Invoice Nbr.** column)

These elements are shown in the following screenshots.

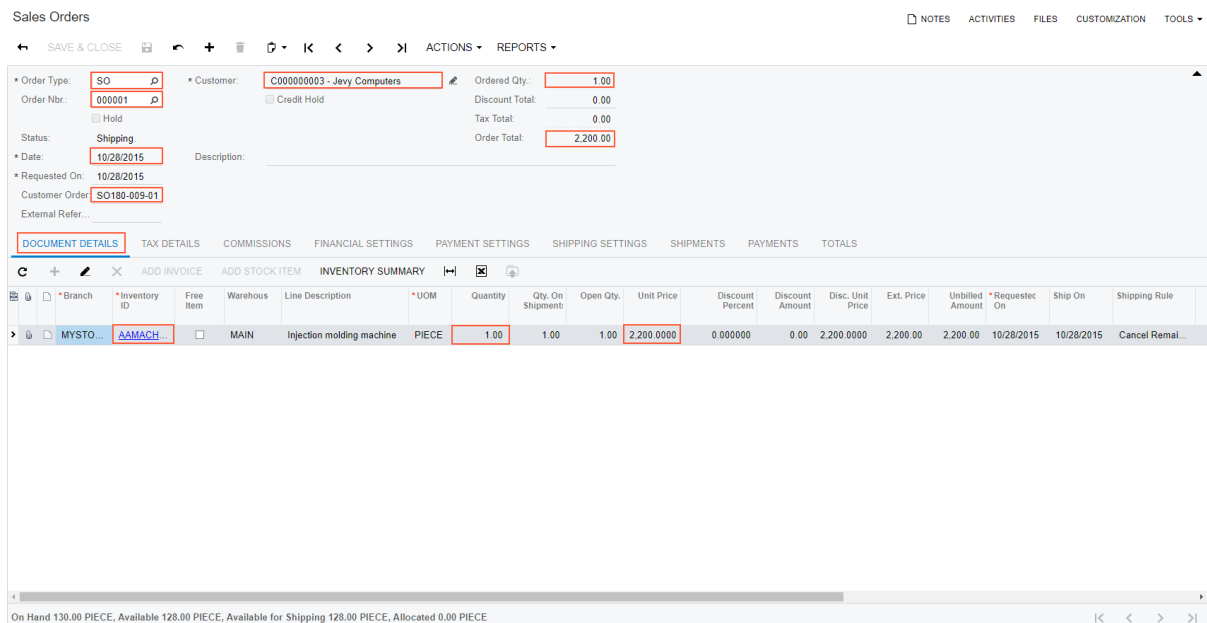

**Figure: The Summary area and the Document Details tab**

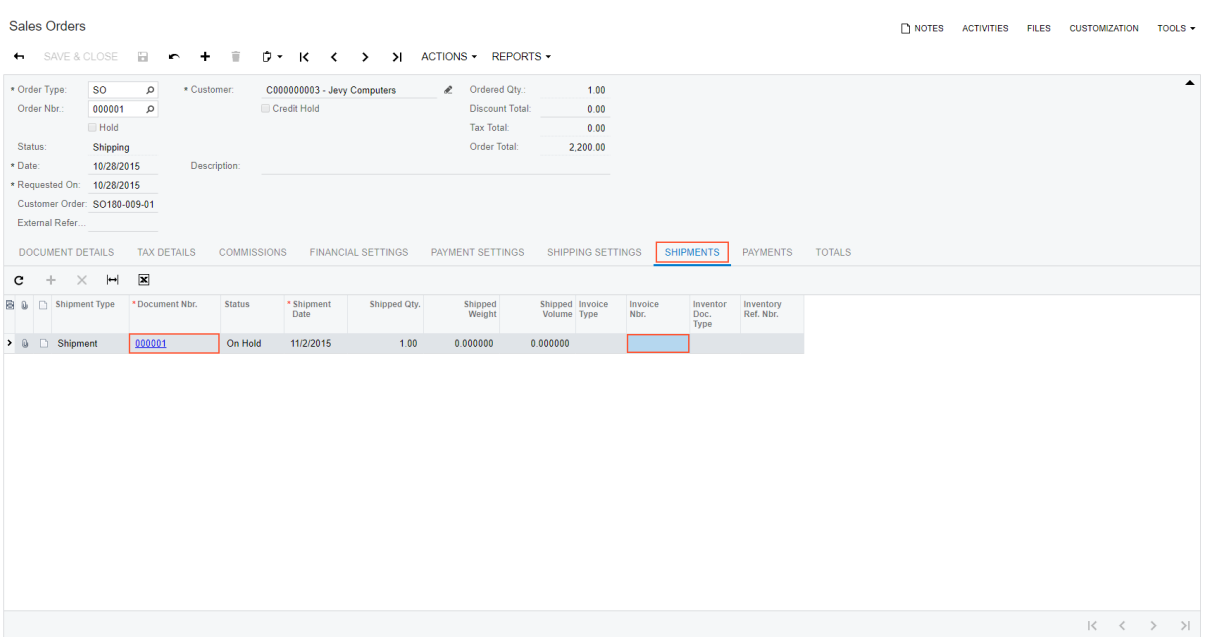

**Figure: The Shipments tab**

You will use the SalesOrder entity of the *Default/18.200.001* endpoint to list the sales orders. The SalesOrder entity is mapped to the Sales Orders form. For the best performance of the application, it is important that you request only the values of the fields that you need (instead of requesting the values of all fields available in the entity).

To archive the best performance of the applications that work with Acumatica ERP through the contractbased APIs, we recommend that you retrieve multiple records with multiple kinds of detail lines in one request.

This lesson shows how you can implement this scenario by using the contract-based REST API and contract-based SOAP API. You can also implement this scenario by using the OData interface and the screen-based SOAP API, but these implementations are outside of the scope of this course. For short information about these implementations, see *[Additional Information: Retrieval of the List of Sales](#page-38-0) [Orders Through Other Integration Interfaces](#page-38-0)*.

#### **Lesson Objective**

In this lesson, you will learn how to retrieve from Acumatica ERP records with multiple kinds of details.

## <span id="page-33-0"></span>**Example 2.1.1: Using One GET Request (REST)**

In this example, through the REST API, you will configure one HTTP request that exports the list of sales orders with multiple kinds of details.

You will use the GET methods with the \$filter, \$expand, and \$select parameters.

#### **Retrieving the List of Sales Orders**

To retrieve the list of sales orders with details and related shipments, do the following:

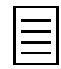

Because you have not requested the refresh token during the OAuth 2.0 authorization of the application, the access token, which you have received during authorization, expires in one hour and you need to request a new access token once the token has expired. In Postman, to receive a new access token, in the request that you configure in the collection, you can do the following:

- **1.** Click the **Authorization** tab and click the link to the authorization settings of the collection.
- **2.** In the **Edit Collection** dialog box, which opens, click **Get New Access Token**.
- **3.** In the **Get New Access Token** dialog box, click **Request Token**.
- **4.** In the **Manage Access Tokens** dialog box, click **Use Token**.
- **5.** In the **Edit Collection** dialog box, click **Update**.
- **1.** To retrieve the list of sales orders with summary information and document details, in Postman, configure the following settings of a contract-based REST API request:
	- HTTP method: GET
	- URL: *https://localhost/MyStoreInstance/entity/Default/18.200.001/SalesOrder*
	- Parameters of the request:

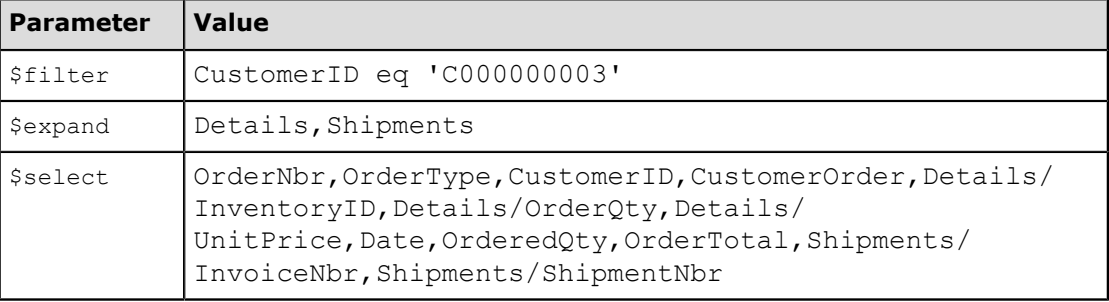

• Headers:

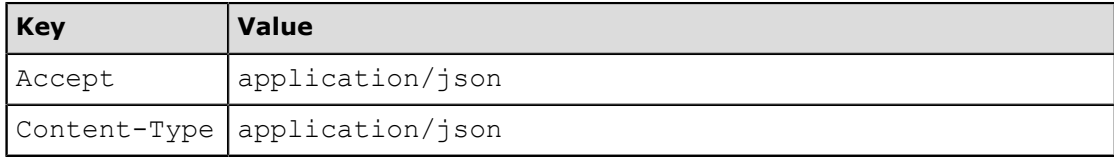

**2.** Send the request. The response contains the 200 OK status code. For each sales order of the *C00000003* customer, the body of the response includes the values of the OrderType, OrderNbr, CustomerID, CustomerOrder, Date, OrderedOty, and OrderTotal fields, the list of details with the values of InventoryID, OrderQty, and UnitPrice, and the list of shipments with the values of InvoiceNbr and ShipmentNbr. The following code shows a fragment of the response body.

```
\lceil {
          "id": "c01087ca-7281-e511-80c0-00155d012302",
          "rowNumber": 1,
          "note": "",
          "CustomerID": {
```

```
 "value": "C000000003"
               },
               "CustomerOrder": {
                      "value": "SO180-009-01"
               },
               "Date": {
                      "value": "2015-10-28T00:00:00+03:00"
\qquad \qquad "Details": [
                     \{ "id": "a7d978fb-7281-e511-80c0-00155d012302",
                             "rowNumber": 1,
                             "note": "",
 "InventoryID": {
 "value": "AAMACHINE1"
\mathbb{R}, \mathbb{R}, \mathbb{R}, \mathbb{R}, \mathbb{R}, \mathbb{R}, \mathbb{R}, \mathbb{R}, \mathbb{R}, \mathbb{R}, \mathbb{R}, \mathbb{R}, \mathbb{R}, \mathbb{R}, \mathbb{R}, \mathbb{R}, \mathbb{R}, \mathbb{R}, \mathbb{R}, \mathbb{R}, \mathbb{R}, \mathbb{R},  "OrderQty": {
                             "value": 1.000000
\mathbb{R}, \mathbb{R}, \mathbb{R}, \mathbb{R}, \mathbb{R}, \mathbb{R}, \mathbb{R}, \mathbb{R}, \mathbb{R}, \mathbb{R}, \mathbb{R}, \mathbb{R}, \mathbb{R}, \mathbb{R}, \mathbb{R}, \mathbb{R}, \mathbb{R}, \mathbb{R}, \mathbb{R}, \mathbb{R}, \mathbb{R}, \mathbb{R},  "UnitPrice": {
                                    "value": 2200
                             },
                             "custom": {},
                             "files": []
                      }
               ],
 "OrderedQty": {
 "value": 1
               },
               "OrderNbr": {
                     "value": "000001"
               },
               "OrderTotal": {
                     "value": 2200
               },
               "OrderType": {
                      "value": "SO"
\qquad \qquad "Shipments": [
{f} and {f} and {f} "id": "a726a651-978a-4e38-a6ab-79af69a29007",
                             "rowNumber": 1,
                              "note": null,
                              "InvoiceNbr": {},
                              "ShipmentNbr": {
                                     "value": "000001"
\mathbb{R}, \mathbb{R}, \mathbb{R}, \mathbb{R}, \mathbb{R}, \mathbb{R}, \mathbb{R}, \mathbb{R}, \mathbb{R}, \mathbb{R}, \mathbb{R}, \mathbb{R}, \mathbb{R}, \mathbb{R}, \mathbb{R}, \mathbb{R}, \mathbb{R}, \mathbb{R}, \mathbb{R}, \mathbb{R}, \mathbb{R}, \mathbb{R}, "custom": {} "files": []
 }
              \frac{1}{\sqrt{2}} "custom": {},
               "files": []
       },
        ...
```
**3.** Save the request.

]

## **Related Links**

*[Retrieval of Records by Conditions](https://help.acumatica.com/(W(18))/Help?ScreenId=ShowWiki&pageid=775ca16b-cba6-4c1d-89d5-c1df7833bfea) [Parameters for Retrieving Records](https://help.acumatica.com/(W(2))/Help?ScreenId=ShowWiki&pageid=c5e2f36a-0971-4b33-b127-3c3fe14106ff)*

## <span id="page-35-0"></span>**Example 2.1.2: Using One GetList() Call (SOAP)**

In this example, you will add to the MyStoreIntegration application the method that retrieves the list of sales orders with document details and shipment details from Acumatica ERP.

You will use a SalesOrder class and the GetList () method of an instance of the DefaultSoapClient class available in the *Default* service reference. The SalesOrder class corresponds to the SalesOrder entity of the *Default/18.200.001* endpoint, which is mapped to the *Sales Orders* (SO301000) form.

You will use ReturnBehavior. OnlySpecified to make the system return only the values of the fields that are specified in the request.

#### **Retrieving the List of Sales Orders**

To export the list of sales orders with document details and related shipments, proceed as follows:

- **1.** In the *MyStoreIntegration* project, add the Integration folder and the PerformanceOptimization C# class.
- **2.** In the PerformanceOptimization.cs file, add the following using directives.

```
using MyStoreIntegration.Default;
using System.IO;
```
**3.** In the PerformanceOptimization class, add the ExportSalesOrders() method, as shown in the following code.

```
//Retrieving the list of sales orders of a customer 
public static void ExportSalesOrders(DefaultSoapClient soapClient)
{
     Console.WriteLine("Getting the list of sales orders of a customer...");
     //Customer data
   string customerID = "C000000003";
     //Specify the customer ID of a customer whose sales orders 
     //should be exported and the fields to be returned
     SalesOrder ordersToBeFound = new SalesOrder
     {
         //Return only the specified values
         ReturnBehavior = ReturnBehavior.OnlySpecified,
         //Specify the customer whose sales order should be returned
         CustomerID = new StringSearch { Value = customerID },
         //Specify the fields in Summary, Details, and Shipments to be returned
         OrderType = new StringReturn(),
         OrderNbr = new StringReturn(),
         CustomerOrder = new StringReturn(),
        Date = new DateTimeReturn(),
        OrderedQty = new DecimalReturn(),
         OrderTotal = new DecimalReturn(),
         Details = new SalesOrderDetail[]
\{ new SalesOrderDetail
{f} and {f} and {f} InventoryID = new StringReturn(),
                 OrderQty = new DecimalReturn(),
            UnitPrice = new DecimalReturn()
 }
         },
         Shipments = new SalesOrderShipment[]
\{ new SalesOrderShipment
{f} and {f} and {f} ShipmentNbr = new StringReturn(),
                 InvoiceNbr = new StringReturn()
```
```
 }
 }
    };
    //Get the list of sales orders with details
    Entity[] soList = soapClient.GetList(ordersToBeFound);
    //Save results to a CSV file
 using (StreamWriter file = new StreamWriter(string.Format(
 @"SalesOrder_Customer_{0}.csv", customerID)))
     {
        //Add headers to the file
        file.WriteLine("OrderType;OrderNbr;CustomerID;CustomerOrder;Date;" +
             "OrderedQty;OrderTotal;InventoryID;OrderQty;" + 
             "UnitPrice;ShipmentNbr;InvoiceNbr;");
        //Write the values for each sales order
        foreach (SalesOrder salesOrder in soList)
\{ foreach (SalesOrderDetail detail in salesOrder.Details)
\{ file.WriteLine(string.Format(
                     "{0};{1};{2};{3};{4};{5};{6};{7};{8};{9};",
                     //Document summary
                    salesOrder.OrderType.Value,
                    salesOrder.OrderNbr.Value,
                     salesOrder.CustomerID.Value,
                     salesOrder.CustomerOrder.Value,
                    salesOrder.Date.Value,
                     salesOrder.OrderedQty.Value,
                     salesOrder.OrderTotal.Value,
                     detail.InventoryID.Value,
                     detail.OpenQty.Value,
                     detail.UnitCost.Value));
 }
             foreach (SalesOrderShipment shipment in salesOrder.Shipments)
{f} and {f} and {f} file.WriteLine(string.Format(
                     "{0};{1};{2};{3};{4};{5};{6};{7};{8};{9};{10};{11};",
                     //Document summary
                     salesOrder.OrderType.Value,
                     salesOrder.OrderNbr.Value,
                     null,
                     null,
                    null,
                    null,
                    null,
                    null,
                    null,
                     null,
                     shipment.ShipmentNbr.Value,
                    shipment.InvoiceNbr.Value));
            }
       }
    }
```
- **4.** In the Program.cs file, add the MyStoreIntegration.Integration using directive.
- **5.** In the try block of the Main() method of the Program class, add the code that calls the ExportSalesOrders() method, as shown below.

```
//Export sales orders with multiple kinds of details
PerformanceOptimization.ExportSalesOrders(soapClient);
```
}

**6.** Rebuild the program, and run the application. If you run the project in Debug mode, you can find the SalesOrder Customer C000000003.csv file with the results of the export in the  $\binom{\delta}{\delta}$ folder of the MyStoreIntegration project.

### **Related Links**

*[GetList\(\) Method \(Contract Version 3\)](https://help.acumatica.com/Help?ScreenId=ShowWiki&pageid=2f1bcceb-fcf6-4e92-a85c-50cc8166612b) [ReturnBehavior Property \(Contract Version 3\)](https://help.acumatica.com/Help?ScreenId=ShowWiki&pageid=11813429-8903-4e40-b1ab-0c33de7300e7)*

# **Additional Information: Retrieval of the List of Sales Orders Through Other Integration Interfaces**

You can implement the integration scenario described in this lesson by using the OData interface or the screen-based SOAP API.

### **Implementation with the OData Interface**

To export records with multiple kinds of detail lines from Acumatica ERP by using the OData interface, you need to configure multiple generic inquiries on the *Generic Inquiry* (SM208000) form that export all necessary data (one generic inquiry for each kind of detail lines that you need to export), expose these generic inquiries via OData (by clicking the **Expose via OData** check box on the form), and execute the OData requests. For the best performance of your application, we recommend that you create a separate generic inquiry for each kind of detail lines.

For details about the configuration of generic inquiries, see *[Creation of Generic Inquiries](https://help.acumatica.com/(W(2))/Help?ScreenId=ShowWiki&pageid=958345a7-f4df-43fd-a397-d109be7af881)* in the documentation, or refere to the *S130 Reporting: Data Retrieval and Analysis* training course.

For details about the execution of OData requests, see *[OData Support](https://help.acumatica.com/(W(2))/Help?ScreenId=ShowWiki&pageid=339f2b58-c593-456a-8bad-a8eb7b7db8d8)* in the documentation or refere to the *I300 Web Services: Basic | Data Retrieval* training course.

### **Implementation with the Screen-Based SOAP API**

To retrieve the records with multiple kinds of detail lines from Acumatica ERP by using the screen-based SOAP API, you export the records from an Acumatica ERP form by using the  $\text{Export}(i)$  method that corresponds to this form. In the first parameter, you specify the needed fields as an array of Command objects. This method requests the records one by one; therefore, it has slow performance. You can compose multiple generic inquiries on the *Generic Inquiry* (SM208000) form that retrieve the necessary data (one generic inquiry for each kind of detail lines that you need to export) and use them for the data retrieval to optimize the performance of your application.

For details about the data retrieval with the screen-based API, see *[Export\(\) Method](https://help.acumatica.com/(W(2))/Help?ScreenId=ShowWiki&pageid=b1584c43-084d-4c4b-b5b7-fc5412de852b)* and *[Commands for](https://help.acumatica.com/(W(2))/Help?ScreenId=ShowWiki&pageid=56d2c742-7db3-4dac-bacd-20090d7cb824) [Retrieving the Values of Elements](https://help.acumatica.com/(W(2))/Help?ScreenId=ShowWiki&pageid=56d2c742-7db3-4dac-bacd-20090d7cb824)* in the documentation, or refer to the *I300 Web Services: Basic | Data Retrieval* training course.

# **Lesson Summary**

In this lesson, you have added to the MyStoreIntegration REST and SOAP applications the requests that retrieve the list of sales orders with details and related shipments from Acumatica ERP. You have used one request to retrieve two kinds of detail, which optimizes the performance of the application. You have also reviewed how this scenario can be implemented with the OData interface and the screenbased SOAP API.

The following table summarizes the availability of the performance optimization options for different integration interfaces.

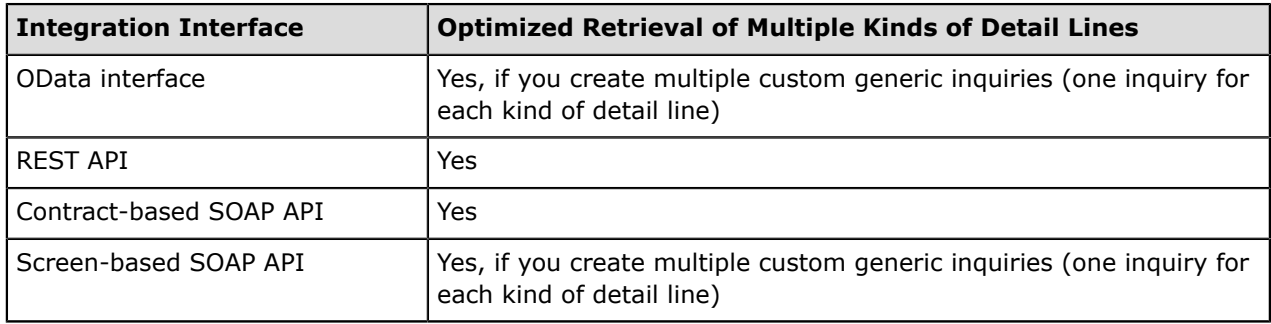

## **Lesson 2.2: Retrieving a List of Sales Orders in Batches**

If a customer of the online store of the MyStore company has a large number of sales orders and these sales order should be displayed to the customer using the online store, the online store can display these sales orders in batches of multiple records for better performance. That is, the MyStoreIntegration application should be able to export the list of sales orders from Acumatica ERP in batches of multiple records.

In this lesson, you will modify the examples of *[Lesson 2.1: Retrieving a List of Sales Orders with Details](#page-31-0) [and Related Shipments](#page-31-0)* to retrieve the customer's sales orders in batches of five records.

This lesson shows how you can implement this scenario by using the contract-based REST API and contract-based SOAP API.

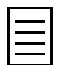

You can also implement this scenario by using the OData interface, but this implementation is outside of the scope of this course. For brief information about this implementation, see *[Additional Information:](#page-46-0) [Retrieval of the List of Sales Orders in Batches Through OData](#page-46-0)*.

### **Lesson Objective**

In this lesson, you will learn how to retrieve records in batches from Acumatica ERP.

# **Example 2.2.1: Using \$top and \$skip (REST)**

In this example, through the REST API, you will configure HTTP requests that export the list of sales orders in batches of five records.

You will use GET requests with the \$top and \$skip parameters. In the first request, you will specify *5* as the value of the  $$top$  parameter, which means that the top five sales order records should be retrieved from the database. (The records are retrieved from the database sorted by the values of key fields.) In the second request, you will specify *5* as the value of the \$top parameter and *5* as the value of the  $\frac{2}{5}$  parameter, which means that the first five sales order records will be skipped and the sixth to tenth records will be retrieved. Subsequent requests can proceed similarly to the second one, with the previously exported records skipped and the next five retrieved.

You will also use the *\$filter*, \$expand, and \$select parameters.

#### **Retrieving the List of Sales Orders in Batches**

To retrieve the list of sales orders in batches, do the following:

- **1.** To retrieve the first five sales orders, in Postman, specify the following settings of a contractbased REST API request:
	- HTTP method: GET
	- URL: *https://localhost/MyStoreInstance/entity/Default/18.200.001/SalesOrder*
	- Parameters of the request:

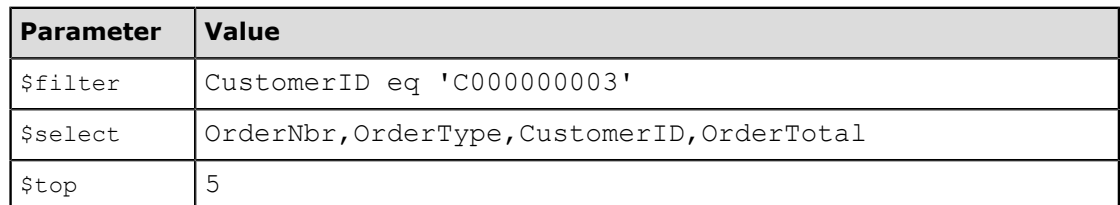

• Headers:

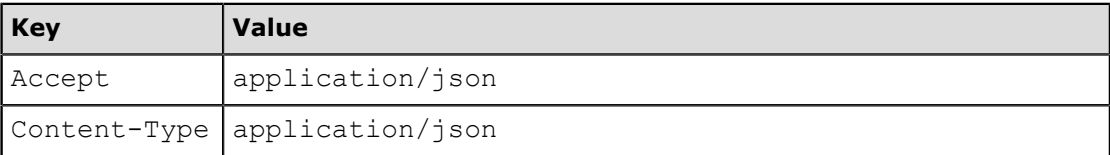

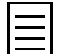

 $\lceil$ 

Instead of creating a new request, you can duplicate the request from *[Example 2.1.1: Using One](#page-33-0) [GET Request \(REST\)](#page-33-0)* and adjust its settings.

**2.** Send the request. The response contains the 200 OK status code. The body of the response includes five sales order records of the *C00000003* customer with the *000001*, *000004*, *000005*, *000006*, and *000007* order numbers. The following code shows a fragment of the response body.

```
 {
         "id": "c01087ca-7281-e511-80c0-00155d012302",
         "rowNumber": 1,
        "note": ""
         "CustomerID": {
              "value": "C000000003"
\qquad \qquad "OrderNbr": {
              "value": "000001"
\qquad \qquad "OrderTotal": {
              "value": 2200.0000
         },
```

```
 "OrderType": {
              "value": "SO"
          },
          "custom": {},
          "files": []
     },
     {
          ...
     },
     {
          ...
     },
     {
          ...
     },
     {
          "id": "1a37a70e-7481-e511-80c0-00155d012302",
          "rowNumber": 5,
          "note": "",
          "CustomerID": {
         "value": "C000000003"
\qquad \qquad "OrderNbr": {
              "value": "000007"
          },
          "OrderTotal": {
              "value": 170.0000
          },
          "OrderType": {
              "value": "SO"
          },
          "custom": {},
          "files": []
     }
]
```
- **3.** Save the request.
- **4.** Add the  $$skip$  parameter of the request with a value of 5.
- **5.** Send the request. The response contains the 200 OK status code. The body of the response includes the remaining four sales order records of the *C00000003* customer with the *000008*, *000009*, *000010*, and *000011* order numbers. The following code shows a fragment of the response body.

```
[
    {
        "id": "c68dfa2f-7481-e511-80c0-00155d012302",
        "rowNumber": 1,
        "note": "",
        "CustomerID": {
            "value": "C000000003"
        },
 "OrderNbr": {
 "value": "000008"
        },
        "OrderTotal": {
            "value": 535.0000
        },
 "OrderType": {
 "value": "SO"
        },
        "custom": {},
        "files": []
    },
    {
        ...
    },
    {
```

```
 ...
    },
    {
        "id": "33f41ca8-7481-e511-80c0-00155d012302",
 "rowNumber": 4,
 "note": "",
        "CustomerID": {
           "value": "C000000003"
\qquad \qquad "OrderNbr": {
 "value": "000011"
\qquad \qquad "OrderTotal": {
 "value": 170.0000
        },
 "OrderType": {
 "value": "SO"
\qquad \qquad "custom": {},
 "files": []
   }
\mathbf{I}
```
**6.** Save the request.

### **Related Links**

*[Parameters for Retrieving Records](https://help.acumatica.com/(W(129))/Help?ScreenId=ShowWiki&pageid=c5e2f36a-0971-4b33-b127-3c3fe14106ff)*

### **Example 2.2.2: Using RowNumber (SOAP)**

In this example, through the contract-based SOAP API, you will add to the MyStoreIntegration application the method that retrieves the list of sales orders from Acumatica ERP in batches.

You will use the SalesOrder class and the GetList () method of an instance of the DefaultSoapClient class available in the *Default* service reference. The SalesOrder class corresponds to the SalesOrder entity of the *Default/18.200.001* endpoint, which is mapped to the *Sales Orders* (SO301000) form.

You will use the RowNumber property, which is available in each entity of the endpoint. You will specify a condition for the system to search for the sales order records with the row numbers between the values specified in the code.

You will also use ReturnBehavior. OnlySpecified to make the system return only the values of the fields that are specified in the request.

#### **Retrieving the List of Sales Orders in Batches**

To export the list of sales orders in batches, proceed as follows:

**1.** In the PerformanceOptimization class, add the ExportSalesOrdersInBatches() method, as shown in the following code.

```
//Retrieving the list of sales orders of a customer in batches
public static void ExportSalesOrdersInBatches(DefaultSoapClient soapClient)
{
     Console.WriteLine(
         "Getting the list of sales orders of a customer in batches...");
     //Customer data
   string customerID = "C000000003";
    //Row counters
    int count1 = 0;
    int count2 = 4;
     //Empty list identifier
    bool empty = false;
     while (!empty)
     {
         //Specify the customer ID of a customer whose sales orders 
         //should be exported and the fields to be returned.
         SalesOrder ordersToBeFound = new SalesOrder
\{ //Return only the specified values.
             ReturnBehavior = ReturnBehavior.OnlySpecified,
             //Specify the customer whose sales order should be returned.
             CustomerID = new StringSearch { Value = customerID },
             //Specify the summary fields to be returned.
             OrderType = new StringReturn(),
            OrderNbr = new StringReturn(), OrderTotal = new DecimalReturn(),
             //Specify the row numbers to be returned.
             RowNumber = new LongSearch { Value = count1, Value2 = count2, 
                Condition = LongCondition.IsBetween }
         };
         //Get the list of sales orders with details.
         Entity[] soList = soapClient.GetList(ordersToBeFound);
         if (soList.Count() > 0)
\{ //Save the results to a CSV file.
             using (StreamWriter file = new StreamWriter(string.Format(
```

```
\texttt{@"SalesOrder}\_\texttt{Customer\_{}(0)_{1}.csv", customerID, count2 + 1)}{f} and {f} and {f} //Add headers to the file.
                         file.WriteLine("OrderType;OrderNbr;CustomerID;OrderTotal;");
                         //Write the values for each sales order.
                         foreach (SalesOrder salesOrder in soList)
{ } file.WriteLine(string.Format("{0};{1};{2};{3};",
                                    //Document summary
                                    salesOrder.OrderType.Value,
                                    salesOrder.OrderNbr.Value,
                                    salesOrder.CustomerID.Value,
                                    salesOrder.OrderTotal.Value<br>));
)); \overline{\phantom{a}} }
 }
                 count1 += 5;count2 += 5; }
           else<br>{
\left\{ \begin{array}{cc} 0 & 0 & 0 \\ 0 & 0 & 0 \\ 0 & 0 & 0 \\ 0 & 0 & 0 \\ 0 & 0 & 0 \\ 0 & 0 & 0 \\ 0 & 0 & 0 \\ 0 & 0 & 0 \\ 0 & 0 & 0 \\ 0 & 0 & 0 \\ 0 & 0 & 0 \\ 0 & 0 & 0 & 0 \\ 0 & 0 & 0 & 0 \\ 0 & 0 & 0 & 0 \\ 0 & 0 & 0 & 0 & 0 \\ 0 & 0 & 0 & 0 & 0 \\ 0 & 0 & 0 & 0 & 0 \\ 0 & 0 & 0 & 0 & 0 \\ 0 & 0 & 0 & 0 & 0empty = true; }
 }
```
**2.** In the try block of the Main () method of the Program class, add the following code, which calls the ExportSalesOrdersInBatches() method.

You can comment the code of the previous example in the Program. Main () method.

//Export sales orders in batches PerformanceOptimization.ExportSalesOrdersInBatches(soapClient);

**3.** Rebuild the program, and run the application. If you run the project in Debug mode, you can find two files (SalesOrderDetails Customer C000000003 5.csv and SalesOrderShipments Customer C000000003 10.csv) in the \bin\Debug folder of the MyStoreIntegration project.

### **Related Links**

}

*[GetList\(\) Method \(Contract Version 3\)](https://help.acumatica.com/Help?ScreenId=ShowWiki&pageid=2f1bcceb-fcf6-4e92-a85c-50cc8166612b) [ReturnBehavior Property \(Contract Version 3\)](https://help.acumatica.com/Help?ScreenId=ShowWiki&pageid=11813429-8903-4e40-b1ab-0c33de7300e7)*

# <span id="page-46-0"></span>**Additional Information: Retrieval of the List of Sales Orders in Batches Through OData**

You can implement the integration scenario described in this lesson by using the OData interface.

### **Implementation with the OData Interface**

To export records in batches from Acumatica ERP by using the OData interface, you need to use the \$top and \$skip parameters of the request.

For details about the execution of OData requests, see *[OData Support](https://help.acumatica.com/(W(2))/Help?ScreenId=ShowWiki&pageid=339f2b58-c593-456a-8bad-a8eb7b7db8d8)* in the documentation or refer to the *I300 Web Services: Basic | Data Retrieval* training course.

### **Lesson Summary**

In this lesson, you have added to the MyStoreIntegration application the request that retrieves the list of sales orders from Acumatica ERP in batches of five records. You have implemented this scenario by using both the contract-based REST API and the contract-based SOAP API. You have used the \$top and \$skip parameters of the REST request and the RowNumber property in SOAP. You have also reviewed how this scenario can be implemented with the OData interface.

# <span id="page-48-0"></span>**Lesson 2.3: Retrieving the List of Payments One by One**

The online store of the MyStore company should display to a customer the list of payments of the customer. The payments are created on the *Payments and Applications* (AR302000) form in Acumatica ERP. That is, the MyStoreIntegration application should be able to export the list of payments from Acumatica ERP.

This lesson shows how to export payments with details if it is impossible to request the list of payments with details in one request.

In this lesson, you will retrieve the list of payments of the *C00000003* customer. For each payment in the list, you need to retrieve the following values (with the corresponding locations on the Payments and Applications form):

- The reference number (the **Reference Nbr.** box in the Summary area)
- The type (the **Type** box in the Summary area)
- The status (the **Status** box in the Summary area)
- The application date (the **Application Date** box in the Summary area)
- The type and reference number of the document to which the payment is applied (the **Doc. Type** and **Reference Nbr.** columns on the **Application History** tab)

These elements correspond to the following fields of the Payment entity of the *Default/18.200.001* endpoint:

- ReferenceNbr
- Type
- Status
- ApplicationDate
- DisplayDocType and DisplayRefNbr of the ApplicationHistory detail entity

When multiple records are retrieved from Acumatica ERP through an endpoint with Contract Version 3 (which is the *Default/18.200.001* endpoint has), the system tries to optimize the retrieval of the records and obtain all needed records in one request to the database (instead of requesting the records one by one). However, in the examples of this lesson, the optimization fails for the fields of the ApplicationHistory detail entity, and the system returns an error. To fix this error, you have the following options:

- If you do not need to retrieve the fields of the ApplicationHistory detail entity, you can exclude these fields and the ApplicationHistory entity from the request.
- If you need to retrieve the fields of the ApplicationHistory detail entity, you can retrieve the needed records one by one by the key fields.

In this lesson, you will use the latter option. That is, you will do the following:

- **1.** Retrieve the list of key fields of the payments of the *C00000003* customer
- **2.** Retrieve the payments with the needed details one by one by using the key fields

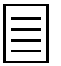

To achieve the best performance of the retrieval of the list of payments, you can create a custom generic inquiry, add it to a custom endpoint or an endpoint extension, and use this generic inquiry for the data retrieval. This scenario is outside of the scope of this course. For details about retrieval of the data from a generic inquiry, see *[Retrieval of Data from an Inquiry Form](https://help.acumatica.com/(W(3))/Help?ScreenId=ShowWiki&pageid=6340cff3-4732-4231-9e42-5d1e5e65b5dd)* (for the REST API) and *[Put\(\) Method](https://help.acumatica.com/(W(3))/Help?ScreenId=ShowWiki&pageid=43df4348-d162-4005-b123-f2e01af6ca47)* (for the SOAP API) in the documentation, or see the *I300 Web Services: Basic | Data Retrieval* training course.

### **Lesson Objective**

In this lesson, you will learn how to deal with the errors that can occur if the performance optimization fails.

# **Example 2.3.1: Using GET with Key Field Values (REST)**

In this example, you will do the following:

- **1.** Try to retrieve the list of payments with ApplicationHistory details in one request, which fails.
- **2.** Modify the request to retrieve only the key fields of the needed payments.
- **3.** Configure the request that retrieves the payments one by one by the key fields. To retrieve the record by the key fields, you will specify the values of the key fields in the URL of the request.

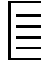

If you specify the key field values in the  $$filter$  parameter instead of passing the key fields in the URL of the request, Acumatica ERP treats this request as a request for multiple records and performs additional optimizations, which are not necessary when you request one record. Therefore, we recommend that you specify the key field values in the URL of the request if you want to retrieve one record.

### **Retrieving the List of Payments**

To retrieve the list of payments, do the following:

- **1.** In Postman, configure the following settings of the contract-based REST API request:
	- HTTP method: GET
	- URL: *https://localhost/MyStoreInstance/entity/Default/18.200.001/Payment*
	- Parameters of the request:

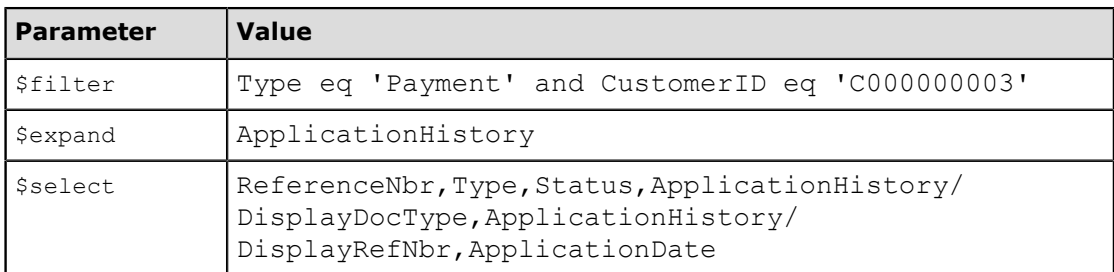

• Headers:

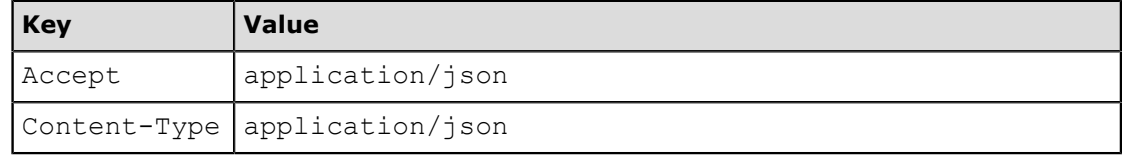

**2.** Send the request. The request fails with the error that is shown in the following screenshot.

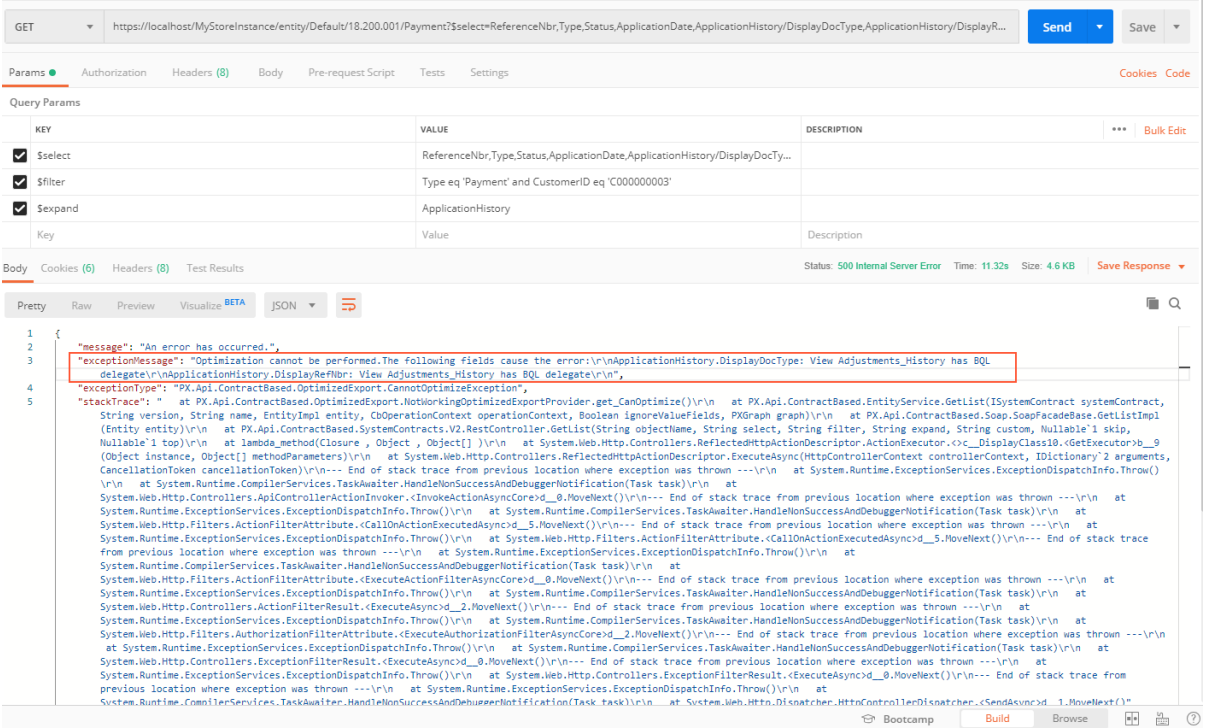

#### **Figure: The returned error**

**3.** Modify the parameters of the request to return only the key fields of the payments as follows:

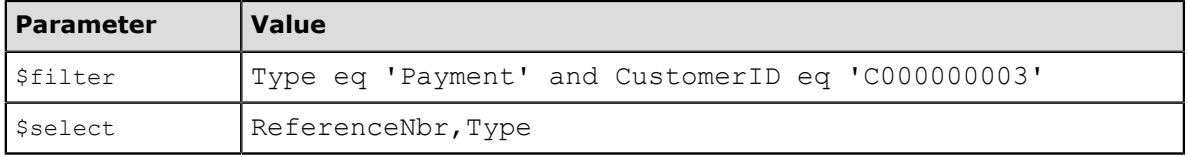

- **4.** Send the request. The response contains the 200 OK status code, and the body includes the values of the CustomerID, ReferenceNbr, and Type fields.
- **5.** Save the request.
- **6.** Configure the request that retrieves the details of the payments by the values of the key fields (ReferenceNbr and Type) as follows:
	- HTTP method: GET
	- URL: *https://localhost/MyStoreInstance/entity/Default/18.200.001/Payment/ Payment/000001*
	- Parameters of the request:

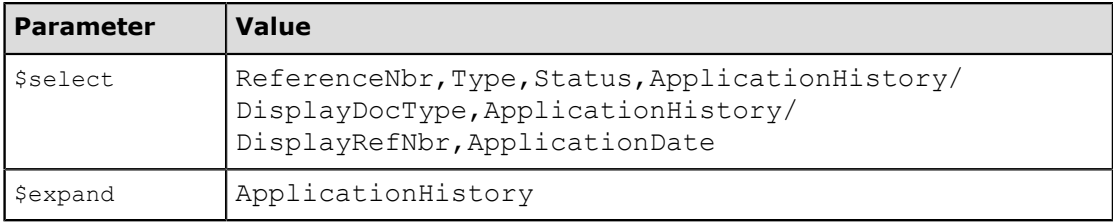

• Headers:

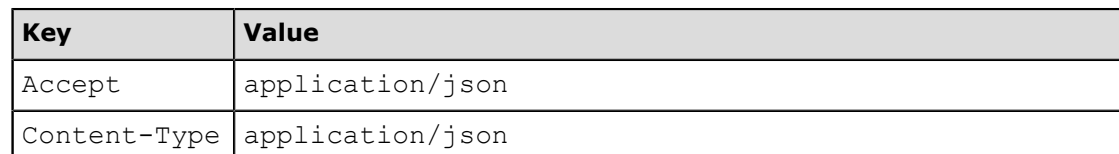

**7.** Send the request. Make sure the HTTP status code is 200 OK, and review the returned data, of which an example is shown below.

```
{
     "id": "525ec24d-e03b-4628-a430-712163515bc2",
     "rowNumber": 1,
     "note": "",
     "ApplicationDate": {
         "value": "2018-10-12T00:00:00+03:00"
     },
     "ApplicationHistory": [
         {
              "id": "ad31f8d4-04a0-45b8-9cf5-efd1b20cb664",
              "rowNumber": 1,
              "note": "",
              "DisplayDocType": {
                  "value": "Invoice"
\}, \}, \}, \}, \}, \} "DisplayRefNbr": {
                   "value": "INV000045"
              },
              "custom": {},
              "files": []
         }
     ],
     "ReferenceNbr": {
         "value": "000001"
     },
     "Status": {
         "value": "Closed"
     },
     "Type": {
         "value": "Payment"
     },
     "custom": {},
     "files": []
}
```
- **8.** Save the request.
- **9.** Repeat the request for each pair of payment key fields in the list.

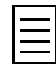

If you performed only the examples described in this guide, the *C00000003* customer has only one payment; therefore, you do not need to perform other requests to retrieve the details of all payments of the customer.

### **Related Links**

*[Retrieval of Records by Conditions](https://help.acumatica.com/(W(18))/Help?ScreenId=ShowWiki&pageid=775ca16b-cba6-4c1d-89d5-c1df7833bfea) [Retrieval of a Record by Key Fields](https://help.acumatica.com/(W(1))/Help?ScreenId=ShowWiki&pageid=52c97a83-1fa1-40e9-8219-52a89a91f2da)*

## **Example 2.3.2: Using the Get() Method and the Key Field Values (SOAP)**

In this example, you will export the list of payments of the *C000000003* customer one by one.

### **Retrieving the List of Payments**

To retrieve the list of payments, do the following:

**1.** In the PerformanceOptimization class, add the following code:

```
//Retrieving the list of payments of a customer
public static void ExportPayments(DefaultSoapClient soapClient)
{
     Console.WriteLine("Retrieving the list of payments of a customer...");
     //Input data
    string customerID = "C000000003";
    string docType = "Payment";
     //Select the payments that should be exported
     Payment soPaymentsToBeFound = new Payment
     {
         ReturnBehavior = ReturnBehavior.OnlySpecified,
         Type = new StringSearch { Value = docType },
        CustomerID = new StringSearch { Value = customerID },
         ReferenceNbr = new StringReturn()
     };
     Entity[] payments = soapClient.GetList(soPaymentsToBeFound);
     //Retrieve the payments one by one
     foreach (Payment payment in payments)
     {
         Payment soPaymentToBeRetrieved = new Payment
\{ ReturnBehavior = ReturnBehavior.OnlySpecified,
             Type = new StringSearch
\{ Value = payment.Type.Value,
\}, \}, \}, \}, \}, \}, \}, \}, \}, \}, \}, \}, \}, \}, \}, \}, \}, \}, \}, \}, \}, \}, \}, \}, \}, \}, \}, \}, \}, \}, \}, \}, \}, \}, \}, \}, \},
              ReferenceNbr = new StringSearch
{f} and {f} and {f} Value = payment.ReferenceNbr.Value,
              },
              ApplicationDate = new DateTimeReturn(),
              Status = new StringReturn(),
             ApplicationHistory = new[]
{f} and {f} and {f} new PaymentApplicationHistoryDetail
{ } DisplayDocType = new StringReturn(),
                 DisplayRefNbr = new StringReturn()
 }
 }
         };
         Payment result = (Payment)soapClient.Get(soPaymentToBeRetrieved);
         //Save the results to a CSV file
         using (StreamWriter file = new StreamWriter(
        string.Format(@"Payment_{0}.csv", payment.ReferenceNbr.Value)))
\{file.WriteLine("Type;ReferenceNbr;ApplicationDate;Status;DisplayDocType;DisplayRefNbr");
            file.WriteLine(string.Format("{0};{1};{2};{3};",
```

```
 //Document summary
                 result.Type.Value,
                 result.ReferenceNbr.Value,
                 result.ApplicationDate.Value,
                 result.Status.Value));
             foreach (PaymentApplicationHistoryDetail detail
                 in result.ApplicationHistory)
{f} and {f} and {f} file.WriteLine(string.Format("{0};{1};{2};{3};{4};{5};",
                     result.Type.Value,
                     result.ReferenceNbr.Value,
                     null,
                     null,
                     //Application details
                     detail.DisplayDocType.Value,
            detail.DisplayRefNbr.Value));<br>}
 }
        }
    }
}
```
**2.** In the try block of the Main() method of the Program class, add the code that calls the ExportPayments() method, as shown below.

//Export the list of payments of a customer PerformanceOptimization.ExportPayments(soapClient);

**3.** Rebuild the program and run the application. If you run the project in Debug mode, you can find the resulting files in the \bin\Debug folder of the *MyStoreIntegration* project.

### **Related Links**

*[Get\(\) Method](https://help.acumatica.com/(W(3))/Help?ScreenId=ShowWiki&pageid=6cd68c87-2ead-40da-824e-eb7d179b598c) [ReturnBehavior Property \(Contract Version 3\)](https://help.acumatica.com/(W(3))/Help?ScreenId=ShowWiki&pageid=11813429-8903-4e40-b1ab-0c33de7300e7)*

# **Lesson Summary**

In this lesson, you have added to the MyStoreIntegration REST and SOAP applications the methods that retrieve the payments of a customer one by one. You have used this approach because the retrieval of the payments with the specified fields could not be optimized for performance.

# **Part 3: Retrieval of Attachments**

In this part of the guide, you will use the web services API to retrieve the attachments of the stock item records from Acumatica ERP. You will retrieve the attachments by using the contract-based REST and SOAP APIs.

Attachments cannot be retrieved from Acumatica ERP by using the OData requests. You can obtain the attachments of a record in Acumatica ERP by using the screen-based SOAP API. However, if you do not know the name of the file that you need to obtain, the retrieval of the attachment requires preparation of a special generic inquiry. For details, see *[Additional Information: Retrieval of the Attachments with](#page-62-0) [the Screen-Based SOAP API](#page-62-0)*.

## <span id="page-57-0"></span>**Lesson 3.1: Retrieving the Attachments of a Stock Item**

In this lesson, you will add to the MyStoreIntegration application a method that retrieves the files that are attached to a stock item record.

The MyStore company needs to display an image of each item that is sold in the online store. Images for the items can be stored in Acumatica ERP as attachments to the *Stock Items* (IN202500) form. To display an image of a stock item in the online store, the MyStoreIntegration application should export the images that are attached to the stock item. The name of the image is not known when the online store requests the file from Acumatica ERP.

### **Lesson Objective**

In this lesson, you will learn how to retrieve the files that are attached to a stock item by using the contract-based APIs.

# **Prerequisites**

On the *Stock Items* (IN202500) form, select the record with the *AAMACHINE1* inventory ID. On the title toolbar, click **Files** and notice that one file with the name T2MCRO.jpg is attached to the record, as shown in the following screenshot. In the examples of this lesson, you will export this file from Acumatica ERP.

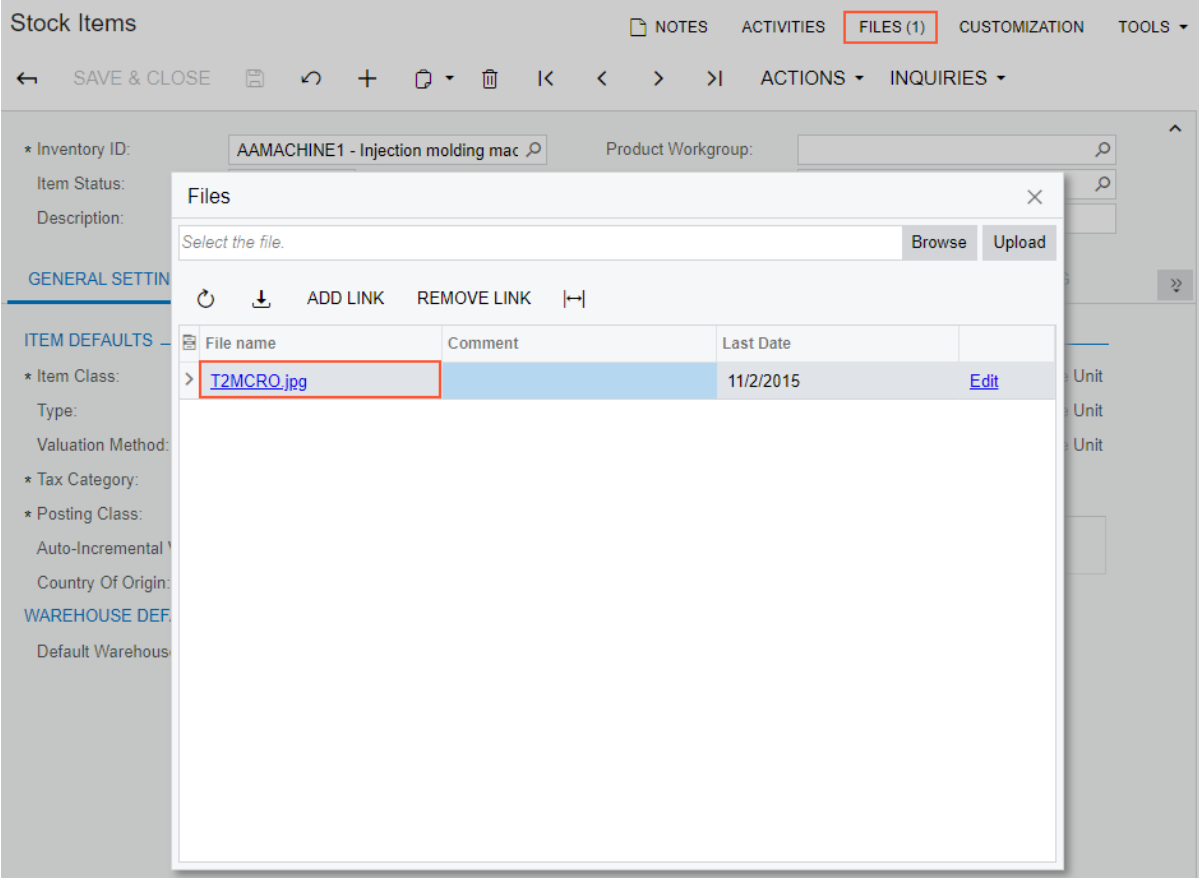

**Figure: Attached file**

### **Example 3.1.1: Using the GET Method (REST)**

In this example, you will configure an HTTP request that exports the files attached to a stock item record by using the contract-based REST API.

You will obtain the needed stock item record by using the values of its key fields. You will specify the key fields in the URL of the GET request. You will retrieve only the ID of the stock item and the values of the system fields, which are always returned. Then you will retrieve the attached file by using the GET method and the link that will have been returned in the  $href$  field of an entity in the  $file$ s array.

### **Retrieving the Attachments of a Stock Item**

To retrieve the attachments of a stock item, do the following:

- **1.** In Postman, configure the following settings of the request that retrieves the stock item with the *AAMACHINE1* ID:
	- HTTP method: GET
	- URL: *https://localhost/MyStoreInstance/entity/Default/18.200.001/StockItem/ AAMACHINE1*
	- Parameters: \$select=InventoryID
	- Headers:

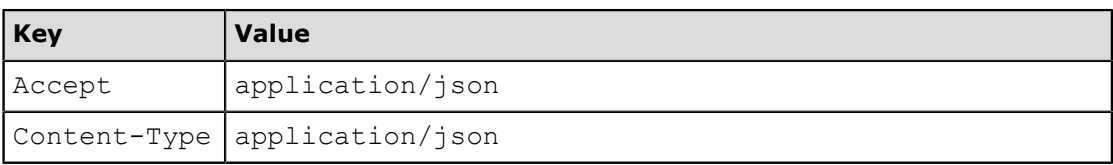

**2.** Send the request. The response of the successful request contains the 200 OK status code and includes in the body the links to the files attached to the stock item record, as the following code example shows.

```
{
    "id": "2537440a-52c5-4c79-9382-5a78ec581f1e",
     "rowNumber": 1,
    "note": "",
    "InventoryID": {
         "value": "AAMACHINE1"
     },
   "custom": {},
     "files": [
\{ "id": "9be45eb7-f97d-400b-96a5-1c4cf82faa96",
             "filename": "Stock Items (AAMACHINE1)\\T2MCRO.jpg",
             "href": "/MyStoreInstance/entity/Default/18.200.001/
files/9be45eb7-f97d-400b-96a5-1c4cf82faa96"
        }
    ]
}
```
**3.** Send the GET request to the URL returned for the attached file (*https://localhost/ MyStoreInstance/entity/Default/18.200.001/files/9be45eb7-f97d-400b-96a5-1c4cf82faa96*). The response of a successful request contains the file in the response body.

### **Related Links**

*[Retrieval of a Record by Key Fields](https://help.acumatica.com/Help?ScreenId=ShowWiki&pageid=52c97a83-1fa1-40e9-8219-52a89a91f2da) [Retrieval of a File Attached to a Record](https://help.acumatica.com/Help?ScreenId=ShowWiki&pageid=b1bc82ee-ae6b-442a-a369-863d98f14630)*

### **Example 3.1.2: Using the GetFiles() Method (SOAP)**

In this example, you will add to the MyStoreIntegration application a method that exports all files attached to a stock item on the *Stock Items* (IN202500) form by using the contract-based SOAP API.

You will use the Get() method of a DefaultSoapClient object to retrieve a stock item record with the specified inventory ID. You will use ReturnBehavior. OnlySpecified to return only the specified fields and the ImageUrl field to be returned. Then you will pass the retrieved StockItem entity to the GetFiles() method of the DefaultSoapClient object to obtain the attached files.

#### **Retrieving the Files That Are Attached to a Stock Item**

To export the files that are attached to a stock item, do the following:

**1.** In the Integration folder of the *MyStoreIntegration* project, add a new C# class with the name Attachment.

Visual Studio creates an Attachment.cs file in the *MyStoreIntegration* project.

**2.** In the Attachment.cs file, type the using directives as shown in the following code to make the Attachment class use the *Default* service reference and the System.IO classes.

```
using MyStoreIntegration.Default;
using System.IO;
```
**3.** In the Attachment class of the *MyStoreIntegration* project, add the ExportStockItemFiles() method, which is shown in the following code.

```
//Retrieving the files that are attached to a stock item
public static void ExportStockItemFiles(DefaultSoapClient soapClient)
{
    Console.WriteLine(
         "Retrieving the files that are attached to a stock item...");
    //Parameters of filtering
   string inventoryID = "AAMACHINE1";
     //Filter the items by inventory ID
     StockItem stockItemToBeFound = new StockItem
     {
         InventoryID = new StringSearch { Value = inventoryID },
         ImageUrl = new StringReturn(),
         ReturnBehavior = ReturnBehavior.OnlySpecified
     };
     //Get the stock item record
     StockItem stockItem = (StockItem)soapClient.Get(stockItemToBeFound);
     //Get the files that are attached to the stock item and 
     //save them on a local disc
     if (stockItem != null && stockItem.ImageUrl != null)
     {
         //Get the attached files
         Default.File[] files = soapClient.GetFiles(stockItem);
         //Save the files on disc
         foreach (Default.File file in files)
\{ //The file name obtained from Acumatica ERP has the following 
             //format: Stock Items (<Inventory ID>)\<File Name>
             string fileName = Path.GetFileName(file.Name);
             System.IO.File.WriteAllBytes(fileName, file.Content);
        }
    }
}
```
**4.** In the try block of the Main () method of the Program class, call the ExportStockItemFiles() method of the Attachment class, as the following code shows.

```
//Retrieve the files attached to a stock item
Attachment.ExportStockItemFiles(soapClient);
```
**5.** Rebuild the project, and run the application. If you run the project in Debug mode, you can find the exported T2MCRO.jpg file in the \bin\Debug folder of the *MyStoreIntegration* project.

### **Related Links**

*[Get\(\) Method](https://help.acumatica.com/Help?ScreenId=ShowWiki&pageid=6cd68c87-2ead-40da-824e-eb7d179b598c) [GetFiles\(\) Method](https://help.acumatica.com/Help?ScreenId=ShowWiki&pageid=f8b87bde-8af9-48ef-9474-56adabfa1e5e)*

# <span id="page-62-0"></span>**Additional Information: Retrieval of the Attachments with the Screen-Based SOAP API**

The scenario described in this topic is outside of the scope of this course but may be useful to some readers.

To retrieve the file attached to a record, you use the Attachment service command of the object that corresponds to the Summary object of the form. To use this service command, you need to know the name of the attached file, but this is generally not the case. For the retrieval of the file name, you need to create a generic inquiry that retrieves the file names for the records. For example, the Stock Item Attachments (INGI0005) generic inquiry, which has been preconfigured in the instance that you are using for this training course, obtains the names of the files that are attached to a stock item record. You can view the generic inquiry on the *Generic Inquiry* (SM208000) form by selecting the inquiry with the title *Stock Item Attachments* and clicking **View Inquiry**. The Stock Item Attachments generic inquiry is shown in the following screenshot.

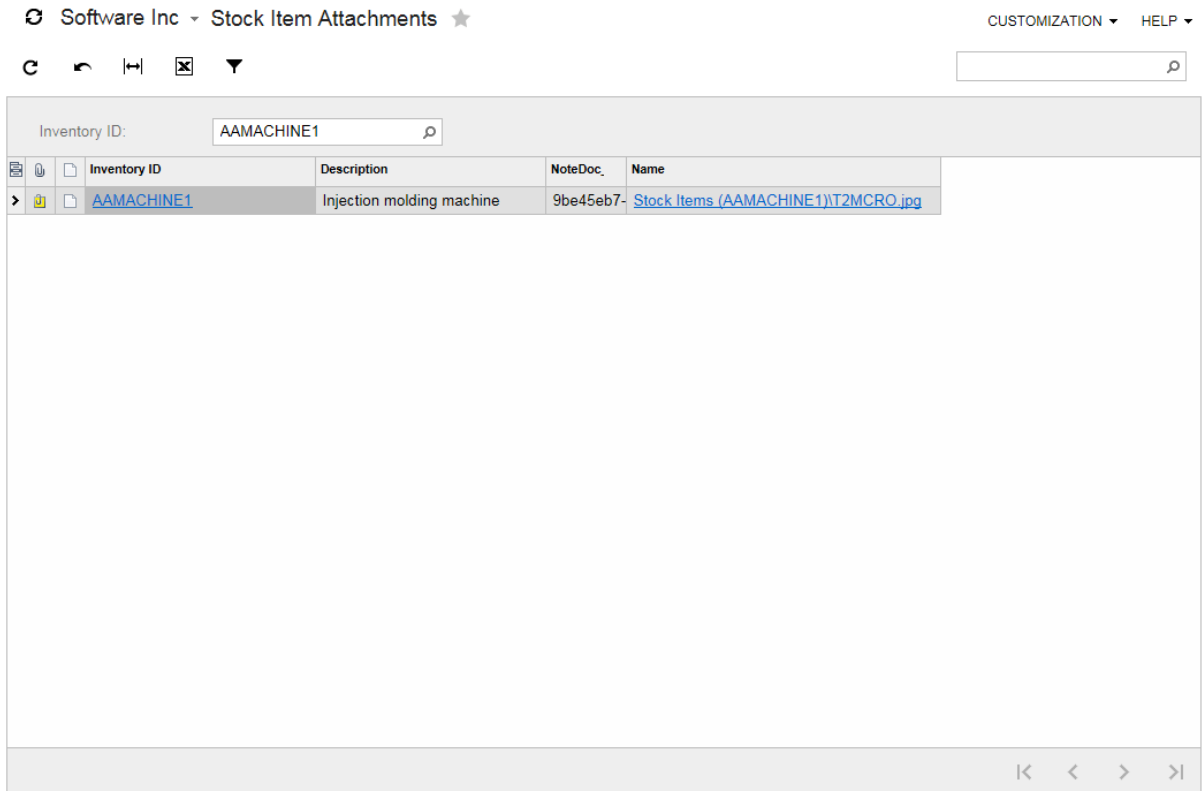

#### **Figure: Stock Item Attachments generic inquiry**

That is, to retrieve the files that are attached to a record, you do the following:

- **1.** Retrieve the names of the files by using the Export () or Submit () method of the Content object that corresponds to the generic inquiry.
- **2.** Compose a command with the retrieved name and the Attachment service command as the linked command, and pass this command to the  $\text{Export}(i)$  method of the Content object that corresponds to the form from which you need to retrieve the attachments.

For details about the retrieval of the attachments, see *[Commands for Working with Attachments](https://help.acumatica.com/(W(1))/Help?ScreenId=ShowWiki&pageid=14f7053a-8c07-49fe-82fb-0c6fb1b459dc)*.

# **Lesson Summary**

In this lesson, you have learned how to export the files that are attached to a record.

The following table summarizes whether and how the attachment can be retrieved from Acumatica ERP through the use of the integration interfaces.

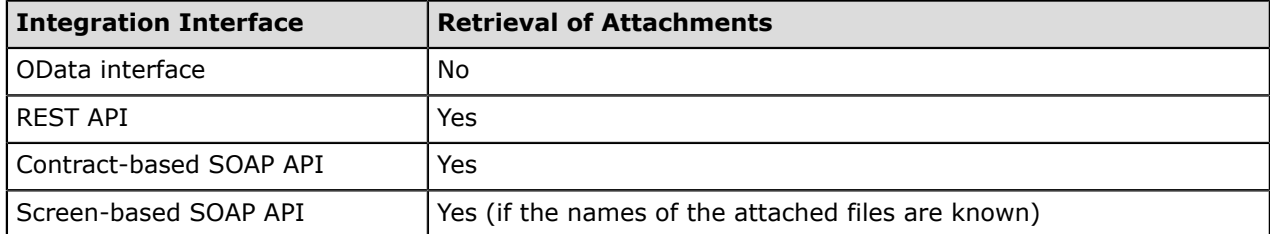

# **Part 4: Retrieval of Reports**

In this part of the guide, you will use the web services API to retrieve a printable report from Acumatica ERP. The only web services API that you can use to obtain a printable document is the screen-based SOAP API. OData and the contract-based APIs do not provide the functionality for the retrieval of printable documents.

### <span id="page-65-0"></span>**Lesson 4.1: Generating the Printable Version of an Invoice**

The MyStore company needs to provide to a customer a printable version of an invoice. You can view the printable version of the invoice on the *Invoice / Memo* (S0643000) report, which is shown in the following screenshot.

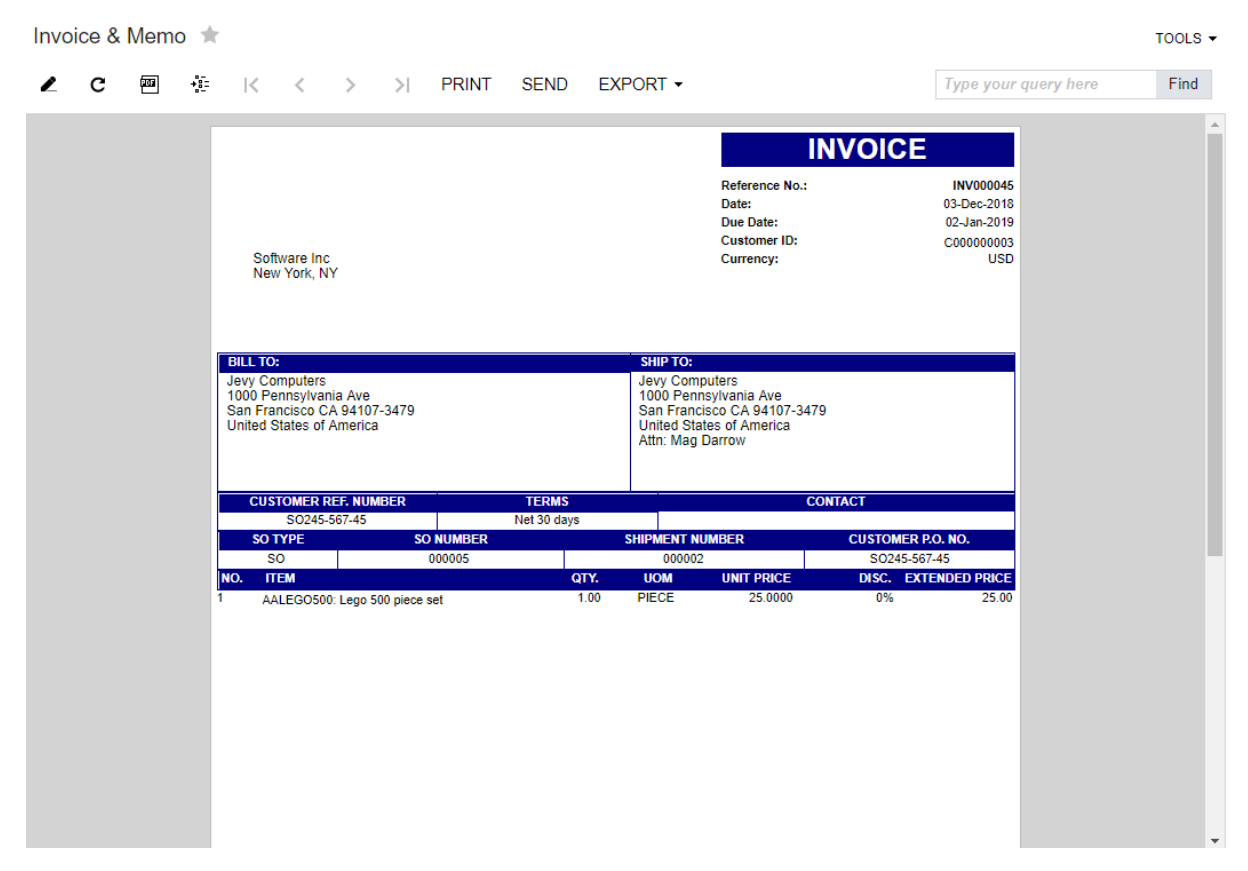

#### **Figure: Invoice & Memo report**

This lesson shows how you can implement this integration scenario by using the screen-based SOAP API.

#### **Lesson Objective**

In this lesson, you will learn how to retrieve a PDF report from Acumatica ERP by using the screenbased SOAP API.

### **Example 4.1.1: Using the Screen-Based SOAP API**

In this example, you will add to the MyStoreIntegration application a method that prints a PDF version of an invoice that exists in Acumatica ERP.

You will add to the project the reference to the web service that is provided by the *Invoice / Memo* (SO643000) report form. You will use the screen-based API wrapper to prevent application failures due to possible UI changes on the Invoice & Memo report form in later versions of Acumatica ERP.

To get the printable version of an invoice, you will use the PdfContent command of the ReportResults subobject of the Content object that corresponds to the Invoice & Memo report form.

### **Prerequisites**

In this example, you will get a PDF version of the invoice with reference number *INV000045*. On the Invoices (SO303000) form, verify that an invoice with this reference number exists and that it has the *Closed* status.

### **Instructions for Generating the Printable Version of an Invoice**

To get a PDF version of the invoice by using the web services API, do the following:

**1.** Open Visual Studio, and create a new Visual C# console application with the *MyStoreIntegrationSBAPI* name. For the application, specify the *Console App (.Net Framework)* C# template and the *.NET Framework 4.8* framework version.

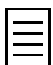

Instead of creating a Visual Studio project, you can use the solution provided with this course (MyStoreIntegration\SBAPI\MyStoreIntegrationSBAPI.sln). This solution is configured for this course and already contains the method that is described in this example. You can use this solution for testing.

**2.** In the project, add the reference to the screen-based web service provided by the *Invoice / Memo* (SO643000) report form. Use the SO643000 web reference name.

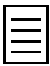

To get the link to the service, on the Invoice & Memo report form, click **Tools** > **Web Service** and copy the URL from the address line in the browser for the page that opens. For details about how to add the web service reference to the project, see *[To Import the WSDL File Into the Development](https://help.acumatica.com/Help?ScreenId=ShowWiki&pageid=0b2f1956-4612-40c5-a816-4ab4ae06f0bf) [Environment](https://help.acumatica.com/Help?ScreenId=ShowWiki&pageid=0b2f1956-4612-40c5-a816-4ab4ae06f0bf)* in the documentation.

- **3.** Add the Integration folder to the *MyStoreIntegrationSBAPI* project, and add a new C# class to it with the name Report.
- **4.** To use the screen-based API wrapper, add a reference to the PX. Soap.dll library to the *MyStoreIntegrationSBAPI* project. PX.Soap.dll is located in the ScreenBasedAPIWrapper folder in the Acumatica ERP installation folder. (By default, it is  $C:\Perogram$  Files\Acumatica ERP \ScreenBasedAPIWrapper).
- **5.** In the Report class, add the MyStoreIntegrationSBAPI.SO643000, PX.Soap, and System.IO using directives.
- **6.** In the Report class, define the GetPrintableInvoice () method as follows.

```
//Getting the printable version of an invoice 
//on the Invoice & Memo (S0643000) report form
public static void GetPrintableInvoice(Screen context)
{
     //Invoice data
    string docType = "Invoice";
    string invoiceNbr = "INV000045";
     Console.WriteLine("Generating the printable version of an invoice...");
     //Get the schema of the Invoice & Memo form (S0643000)
     //by using the screen-based API wrapper
```

```
 Content invoiceFormSchema =
            PX.Soap.Helper.GetSchema<Content>(context);
      //Specify the needed invoice and get a PDF version of it
      var commands = new Command[]
      {
            new Value
\{ Value = docType,
                  LinkedCommand = invoiceFormSchema.Parameters.DocumentType
            },
            new Value
\left\{ \begin{array}{cc} 0 & 0 & 0 \\ 0 & 0 & 0 \\ 0 & 0 & 0 \\ 0 & 0 & 0 \\ 0 & 0 & 0 \\ 0 & 0 & 0 \\ 0 & 0 & 0 \\ 0 & 0 & 0 \\ 0 & 0 & 0 \\ 0 & 0 & 0 \\ 0 & 0 & 0 \\ 0 & 0 & 0 & 0 \\ 0 & 0 & 0 & 0 \\ 0 & 0 & 0 & 0 \\ 0 & 0 & 0 & 0 & 0 \\ 0 & 0 & 0 & 0 & 0 \\ 0 & 0 & 0 & 0 & 0 \\ 0 & 0 & 0 & 0 & 0 \\ 0 & 0 & 0 & 0 & 0 Value = invoiceNbr,
                 LinkedCommand = invoiceFormSchema.Parameters.ReferenceNumber
\qquad \qquad invoiceFormSchema.ReportResults.PdfContent
      };
      //Submit the commands to the form
      Content[] pdfInvoice = context.Submit(commands);
      //Save the result in a PDF file
     if (pdfInvoice != null && pdfInvoice.Length > 0)
      {
           File.WriteAllBytes(string.Format(@"Invoice {0}.pdf", invoiceNbr),
  Convert.FromBase64String(pdfInvoice[0].ReportResults.PdfContent.Value));
 }
```
**7.** In the Main() method of the Program class, call the Get PrintableInvoice() method of the Report class, as the following code shows. In this code, modify the reference to the web service in the Url property of the Screen object and the username and password that are passed to the Login() method, if necessary.

}

```
using System;
using MyStoreIntegrationSBAPI.SO643000;
using MyStoreIntegrationSBAPI.Integration;
namespace MyStoreIntegrationSBAPI
{
      class Program
      {
           static void Main(string[] args)
\{ using (Screen screen = new Screen())
{f} and {f} and {f} //Specify the connection parameters
                    screen.CookieContainer = new System.Net.CookieContainer();
                      screen.Url = Properties.Settings.
                        Default.MyStoreIntegrationSBAPI_SO643000_Screen;
                      //Sign in to Acumatica ERP
                      screen.Login
\sim (b) and (b) and (b) and (b) and (b) and (b) and (b) and (b) and (b) and (b) and (b) and (b) and (b) and (b) and (b) and (b) and (b) and (b) and (b) and (b) and (b) and (b) and (b) and (b) and (b) and (b) and (b) and 
                           "admin",
                    "123"\hspace{1.5cm} ); \hspace{1.5cm} );
                     try
{ }Report.GetPrintableInvoice(screen);
 }
                      catch (Exception e)
{
                           Console.WriteLine(e);
                           Console.WriteLine();
```

```
 Console.WriteLine("Press Enter to continue");
            Console.ReadLine();
 }
             finally
{ } //Sign out from Acumatica ERP
            screen.Logout();<br>}
 }
         }
      }
   }
}
```
8. Rebuild the project, and run the application. The invoice is saved in the Invoice\_INV000045.pdf file in \bin\Debug folder of the *MyStoreIntegration* project if you run the project in the Debug mode. A fragment of the Invoice\_INV000045.pdf file is shown in the following screenshot.

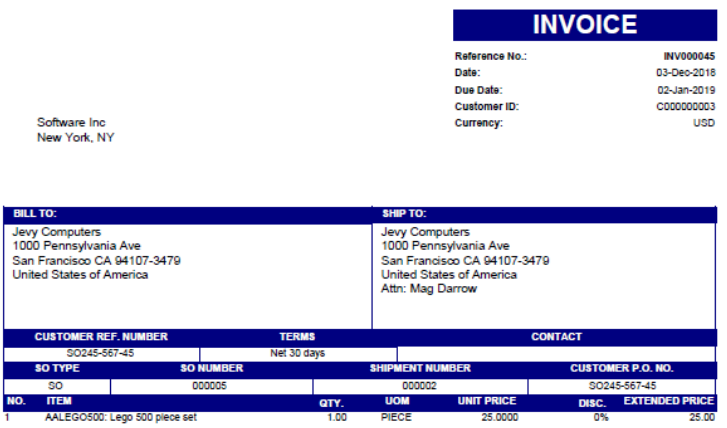

**Figure: Printable version of the invoice**

## **Lesson Summary**

In this lesson, you have added to the MyStoreIntegration application the method that obtains a printable version of an invoice. To get the PDF version of an invoice, you have used the PdfContent command of the ReportResults subobject of the Content object that corresponds to the *Invoice / Memo* (SO643000) report form.

The following table summarizes whether PDF reports can be retrieved from Acumatica ERP by using the integration interfaces.

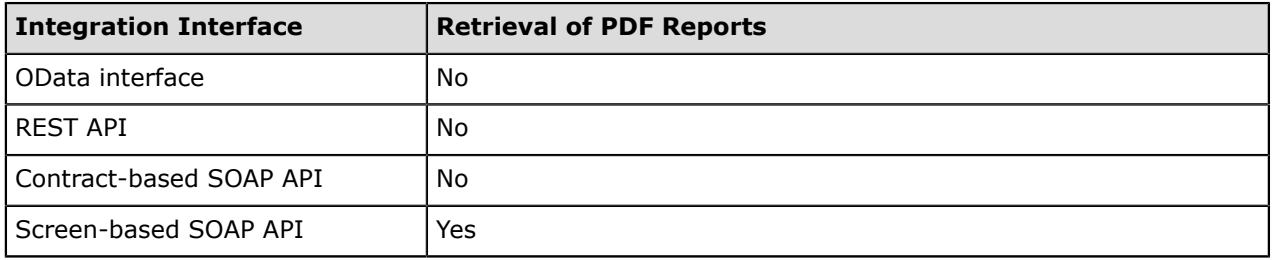

# **Appendix: Comparison of the Integration Interfaces**

The following table summarizes the differences between the integration interfaces described in this training guide. For each integration interface, the table shows whether the scenario mentioned in the header cell can be implemented with this integration interface.

### **OAuth 2.0 Authorization**

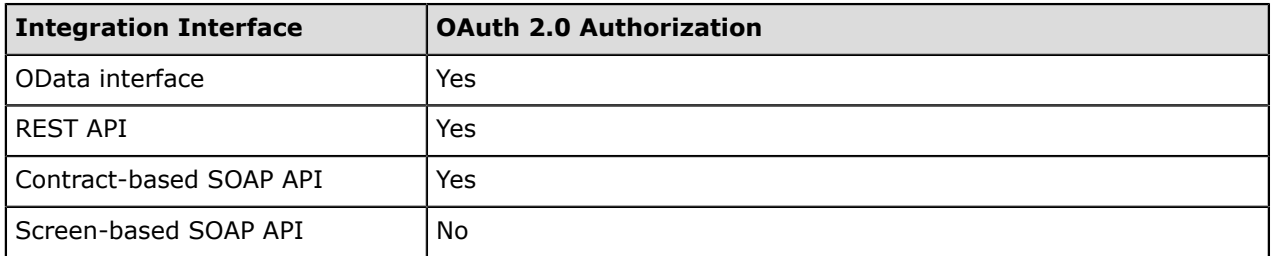

### **Optimized Retrieval of Multiple Kinds of Detail Lines**

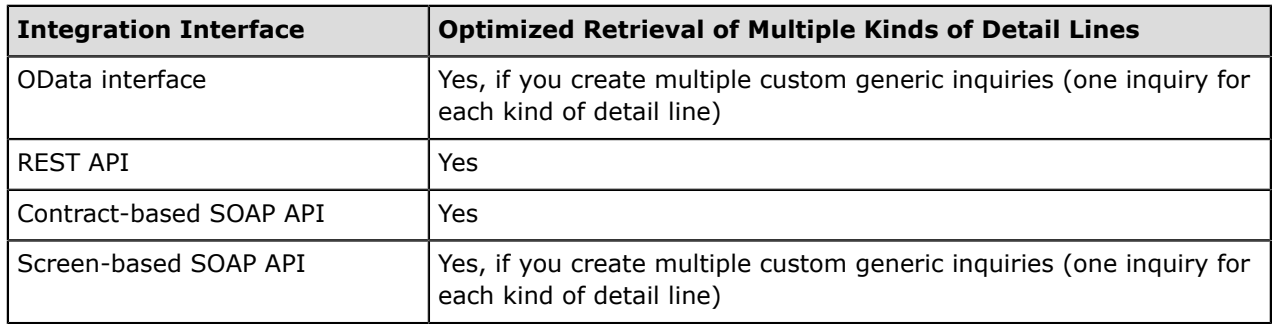

### **Retrieval of Attachments**

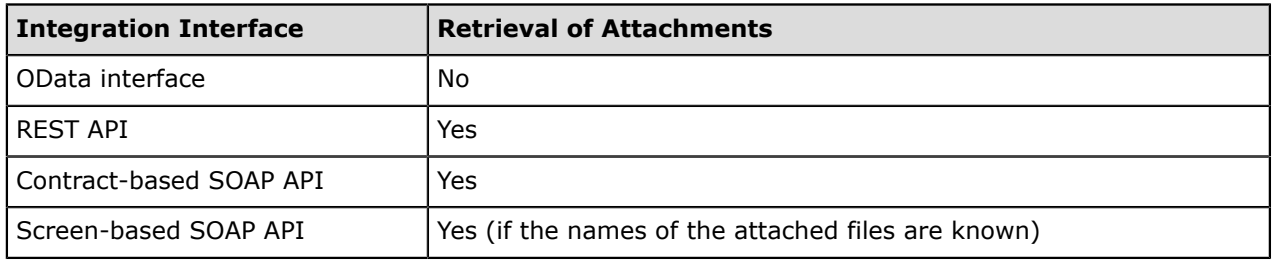

### **Retrieval of Reports**

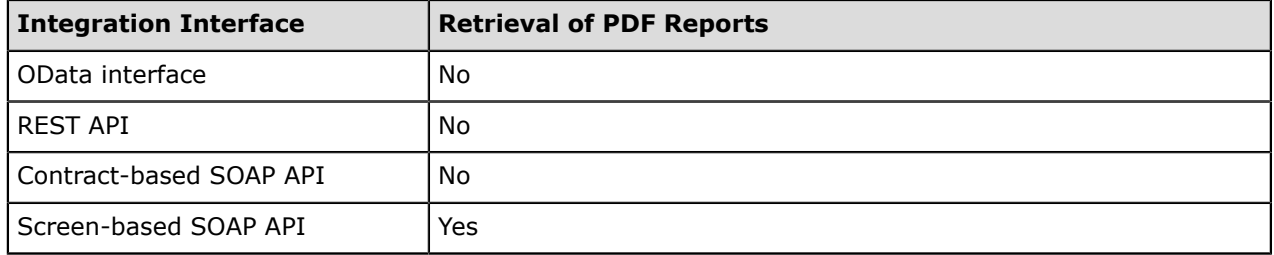

# **Appendix: Web Integration Scenario Reference**

In this topic, you can find reference links to the topics of this training course that describe how to implement the following web integration scenarios:

- **Authorizing the application to work with Acumatica ERP**: *[Lesson 1.1: Registering the](#page-12-0) [Application in Acumatica ERP](#page-12-0)*, *[Lesson 1.2: Configuring the Application to Use OAuth 2.0](#page-16-0)*
- **Signing out from Acumatica ERP in an OAuth 2.0 application**: *[Lesson 1.3: Signing Out from](#page-23-0) [Acumatica ERP](#page-23-0)*
- **Listing the sales orders of a customer**: *[Lesson 2.1: Retrieving a List of Sales Orders with](#page-31-0) [Details and Related Shipments](#page-31-0)*
- **Listing the payments of a customer**: *[Lesson 2.3: Retrieving the List of Payments One by One](#page-48-0)*
- **Retrieving the images of a stock item**: *[Lesson 3.1: Retrieving the Attachments of a Stock](#page-57-0) [Item](#page-57-0)*
- **Generating a printable invoice by invoice ID**: *[Lesson 4.1: Generating the Printable Version of](#page-65-0) [an Invoice](#page-65-0)*
## **Appendix: Troubleshooting**

## **I get the error** *API Login Limit* **when my application requests access to Acumatica ERP web services APIs through OAuth 2.0. What should I do?**

For an application that uses OAuth 2.0 for authorization in Acumatica ERP, this error appears if all of the following are true:

- The API login limit is specified in the Acumatica ERP license. The license restriction for the API users is shown in the **Maximum Number of Web Services API Users** box on the **License** tab of the *License Monitoring Console* (SM604000) form.
- The number of unclosed sessions (that is, the sessions in which you have signed in to Acumatica ERP through one of the web services APIs or obtained access to Acumatica ERP web services APIs through OAuth 2.0 and have not signed out from Acumatica ERP) equals the API login limit in the license.
- You try to request access to web services APIs through OAuth 2.0 once more.

You can deal with this error as follows:

- **1.** Modify the code of your application so that it signs out from Acumatica ERP each time the work with Acumatica ERP is finished. For details, see *[Lesson 1.3: Signing Out from Acumatica ERP](#page-23-0)*.
- **2.** If the integration application has not closed the session, you can do one of the following:
	- Pass the access token that was used during the previous session and sign out from Acumatica ERP.
	- Wait for one hour until the session that has been opened through OAuth 2.0 expires.
	- Restart the site in the Internet Information Services (IIS) Manager or by clicking the **Restart Application** button on the toolbar of the *Apply Updates* (SM203510) form.

## **When I retrieve the list of records from Acumatica ERP through the contract-based API, I get the error** *Optimization cannot be performed. The following fields cause the error***. What should I do?**

When multiple records are retrieved from Acumatica ERP through an endpoint with Contract Version 3, the system tries to optimize the retrieval of the records and obtain all needed records in one request to the database (instead of requesting the records one by one). If the optimization fails, the system returns an error, which specifies the entities or fields that caused the failure of the optimized request. To prevent the error from occurring, you can do one of the following:

- If you do not need to retrieve the entities or fields that caused the failure, you can exclude these entities or fields from the request as follows:
	- For the REST API:
		- $\bullet$  Exclude the entities from the entities specified in the  $$$ expand parameter.
		- Explicitly specify the other fields to be returned (while excluding the fields that caused the failure) by using the \$select parameter.
	- For the SOAP API:
		- Exclude the entities by setting the ReturnBehavior property to None for the entities
		- Explicitly specify the other fields to be returned (while excluding the fields that caused the failure) by using the Return and Skip classes of the needed value type (such as StringReturn and StringSkip) for the fields.

• If you need to retrieve the entities or fields that caused the failure, you can retrieve the needed records one by one either by key fields or by IDs.

For an example of how to deal with the optimization errors, see *[Lesson 2.3: Retrieving the List of](#page-48-0) [Payments One by One](#page-48-0)*.